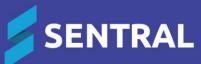

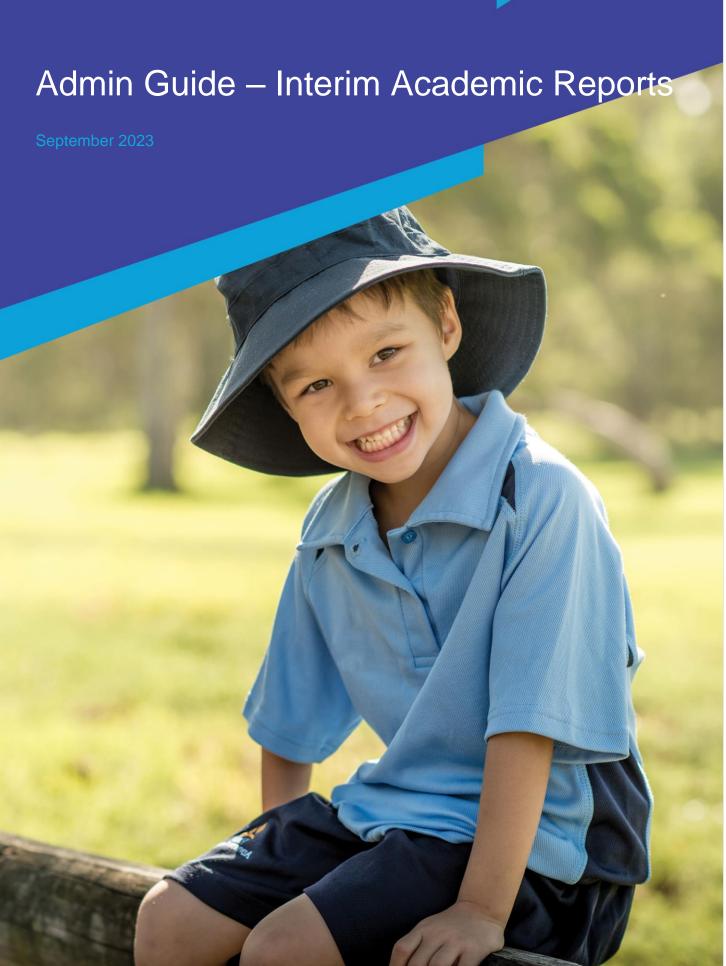

# Contents

| Overview                      | 6  |
|-------------------------------|----|
| Disclaimer                    | 6  |
| Product versions              | 6  |
| Permissions                   | 6  |
| Overview                      | 6  |
| New Sentral customer          | 6  |
| Existing Sentral customer     | 6  |
| Access                        | 7  |
| Prepare                       | 7  |
| Reporting periods             | 7  |
| Description                   | 7  |
| Action                        | 7  |
| Reason                        | 7  |
| School settings               | 7  |
| Action                        | 7  |
| Reason                        | 7  |
| Data synchronisation          | 8  |
| Action                        | 8  |
| Reason                        | 8  |
| Action                        | 8  |
| Reason                        | 8  |
| Timetable and timing          | 8  |
| Action                        | 8  |
| Reason                        | 8  |
| Good practice suggestions     | 8  |
| Reports distribution          | 8  |
| Action                        | 8  |
| Reason                        | 8  |
| Good practice suggestions     | 8  |
| Reporting decisions           | 9  |
| Action                        | 9  |
| Reason                        | 9  |
| Good practice suggestion      | 9  |
| Action                        | 9  |
| Good practice suggestions     | 9  |
| Report layout                 | 10 |
| Action                        | 10 |
| Reason                        | 10 |
| Report classes                | 10 |
| Action                        | 10 |
| Reason                        |    |
| Parent interviews             | 10 |
| Action                        | 10 |
| Reason                        | 10 |
| Understand the setup workflow | 11 |

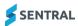

| Configure global settings                                                                                                    |                                      |
|----------------------------------------------------------------------------------------------------|--------------------------------------|
| Good practice suggestion                                                                                                    |                                      |
| Reason                                                                                                    |                                      |
| Review Global Config settings                                                                                                    | 11                                   |
| More about Comment Automatic Cleaning                                                                                                    |                                      |
| More about Comment Font size                                                                                                    | 12                                   |
| More about Comment Fill Down                                                                                                    |                                      |
| More about Teacher Names                                                                                                    |                                      |
| More about Rank 0 Result as Schema Total                                                                                                    | 12                                   |
| More about Reports Publishing                                                                                                    |                                      |
| Review stages and curriculum groups                                                                                                    |                                      |
| Overview                                                                                                    | 13                                   |
| To configure stages and curriculum groups                                                                                                    |                                      |
| Review comment types                                                                                                    | 14                                   |
| Overview                                                                                                    | 14                                   |
| Good practice suggestion                                                                                                    | 14                                   |
| Reason                                                                                                    | 14                                   |
| To add a custom comment type                                                                                                    | 14                                   |
| Review custom dictionary words                                                                                                    | 15                                   |
| Good practice suggestion                                                                                                    | 15                                   |
| Reason                                                                                                    | 15                                   |
| To add custom dictionary words                                                                                                    | 15                                   |
| Create a reporting period                                                                                                    | 15                                   |
| Overview                                                                                                    |                                      |
| To create a new reporting period or roll over an existing reporting period                                                                                                    |                                      |
| To import a reporting period                                                                                                    |                                      |
|                                                                                                    |                                      |
|                                                                                                    | 18                                   |
| Navigate reporting periods                                                                                                    |                                      |
| Navigate reporting periods                                                                                                    | 19                                   |
| Navigate reporting periods  Work through the Reporting menu  Getting Started                                                                                                    | 19                                   |
| Navigate reporting periods  Work through the Reporting menu  Getting Started  Reporting period                                                                                                    | 19<br>19                             |
| Navigate reporting periods  Work through the Reporting menu                                                                                                    | 19<br>19<br>19                       |
| Navigate reporting periods  Work through the Reporting menu  Getting Started  Reporting period  To view the status of a reporting period  To edit reporting period settings                                                                                                    | 19<br>19<br>19<br>19                 |
| Navigate reporting periods  Work through the Reporting menu                                                                                                    | 19<br>19<br>19<br>19<br>19           |
| Navigate reporting periods  Work through the Reporting menu  Getting Started  Reporting period  To view the status of a reporting period  To edit reporting period settings  Faculties  Overview                                                                                                    | 19<br>19<br>19<br>19<br>19           |
| Navigate reporting periods  Work through the Reporting menu                                                                                                    | 191919191919192020                   |
| Navigate reporting periods  Work through the Reporting menu                                                                                                    | 19191919192020                       |
| Navigate reporting periods  Work through the Reporting menu                                                                                                    | 19191919202020                       |
| Navigate reporting periods  Work through the Reporting menu                                                                                                    | 1919191920202021                     |
| Navigate reporting periods  Work through the Reporting menu                                                                                                    | 1919191920202021                     |
| Navigate reporting periods  Work through the Reporting menu Getting Started  Reporting period  To view the status of a reporting period  To edit reporting period settings.  Faculties  Overview  To import faculties from the data layer  To add faculties manually  To add faculties from the repository  Assign a head teacher to a faculty  Subjects  Overview                                                                                                    | 191919192020202121                   |
| Navigate reporting periods  Work through the Reporting menu                                                                                                    | 1919192020212121                     |
| Navigate reporting periods  Work through the Reporting menu Getting Started Reporting period To view the status of a reporting period To edit reporting period settings.  Faculties Overview To import faculties from the data layer. To add faculties manually To add faculties from the repository Assign a head teacher to a faculty.  Subjects Overview To add subjects from the repository. To add subjects from the repository. To add subjects manually.                                                                                                    | 191919192020212121                   |
| Navigate reporting periods  Work through the Reporting menu                                                                                                    | 1919192020212121212121               |
| Navigate reporting periods  Work through the Reporting menu                                                                                                    | 1919192020212121212121               |
| Navigate reporting periods  Work through the Reporting menu                                                                                                    | 19191919202021212121212121           |
| Navigate reporting periods  Work through the Reporting menu Getting Started  Reporting period  To view the status of a reporting period  To edit reporting period settings.  Faculties  Overview  To import faculties from the data layer  To add faculties manually  To add faculties from the repository  Assign a head teacher to a faculty  Subjects  Overview  To add subjects from the repository  To add subjects manually  To add subjects manually  To edit subjects  To remove subjects  To view mode/strand mapping (Victoria)  To add, edit, or remove strands and outcomes | 19191920202121212121212121           |
| Navigate reporting periods  Work through the Reporting menu                                                                                                    | 19191920202121212121212122232424     |
| Navigate reporting periods  Work through the Reporting menu                                                                                                    | 191919202021212121212121212121       |
| Navigate reporting periods  Work through the Reporting menu                                                                                                    | 191919192020212121212121212524242526 |

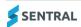

| To import classes                                        | 26 |
|----------------------------------------------------------|----|
| To edit or assign staff roles via the Classes screen     | 26 |
| To add a cohort – Lifeskills, Modified or Custom         | 27 |
| To manually create a class for offline subjects          | 28 |
| Students                                                 | 28 |
| Overview                                                 | 28 |
| To change the status of a student                        | 29 |
| Staff roles                                              | 30 |
| Overview                                                 | 30 |
| To view classes assigned to a teacher                    | 30 |
| To assign staff roles                                    | 31 |
| Scales                                                   | 31 |
| Overview                                                 | 31 |
| To customise default scales                              | 31 |
| To add new scales                                        | 31 |
| To import scales from Sentral Setup                      | 32 |
| Attitudes                                                | 32 |
| Overview                                                 | 32 |
| More about groups and subgroups                          | 32 |
| To add an attitude group                                 | 32 |
| To edit, copy or delete an attitude group                | 33 |
| To add a subgroup and attitudes                          | 33 |
| To edit or delete a subgroup and attitudes               | 33 |
| Attributes                                               | 33 |
| Overview                                                 | 33 |
| To add an attribute group and attributes                 | 34 |
| Overall schemas                                          | 34 |
| Overview                                                 | 34 |
| To create an overall schema                              |    |
| Attendance                                               | 35 |
| Overview                                                 | 35 |
| To import attendance data from Sentral                   | 35 |
| To import from an external system or enable manual entry | 36 |
| Student data clean-up                                    | 36 |
| Overview                                                 | 36 |
| To clean up student data                                 | 36 |
| Faculty schemas workflow                                 | 37 |
| Overview                                                 | 37 |
| Good practice suggestion                                 | 37 |
| Reason                                                   | 37 |
| To access schemas                                        | 37 |
| To create an interim schema                              | 37 |
| Layouts                                                  | 38 |
| Overview                                                 |    |
| Templates                                                |    |
| Overview                                                 |    |
| Sub templates                                            |    |
| Components                                               |    |
| To create a report layout using a template               |    |
| To edit an existing template                             |    |
| <b>↓</b> 1                                               |    |

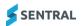

| To add a new subject template for the first time | 43 |
|--------------------------------------------------|----|
| To duplicate (and edit) a subject template       | 43 |
| Image Bank                                       | 44 |
| To upload an image to the Image Bank             | 44 |
| Proofing                                         | 44 |
| To perform assessment proofing                   |    |
| To check course outlines                         | 45 |
| Comment Banks                                    | 45 |
| Diagnostics                                      | 47 |
| Overview                                         | 47 |
| Awards Importer                                  | 59 |
| Overview                                         | 59 |
| To import an CSV file                            | 59 |

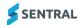

# Overview

The Interim Academic Reports module is a powerful module with many features and functions that can address your school's academic reporting of student achievement. Administration of this module is usually assigned to a select group of staff with access to all the functionality in the module. Your school is responsible for applying access levels for staff that determines the actions they can perform in the module.

### Disclaimer

This document is a guide only, and Sentral accepts no liability for your configuration of the software.

### Product versions

Your school will have one of the products listed in the Feature availability table below – with the main difference being the Classic versus Indigo user interface.

Differences exist between product versions, and between states due to curriculum differences. These differences are described at a feature level in this guide.

### Feature availability

|                     | Sentral Classic (ST) | Sentral Cloud (ST) | Sentral Enterprise<br>(MT) | Sentral ONE (S1) |
|---------------------|----------------------|--------------------|----------------------------|------------------|
| Academic<br>Reports |                      | •                  |                            |                  |

### **Permissions**

### Overview

The Academic reports module is a powerful module with many features and functions that can address your school's academic reporting of student achievement. Administration of this module is usually assigned to a select group of staff with access to all the functionality in the module.

There are two main scenarios:

- Your school is new to Sentral
- Your school already uses Sentral, and existing access levels are in place.

### **New Sentral customer**

Use your Global Admin account to apply Academic Reporting Admin permissions to selected staff. If required, configure the access levels further to control the actions they can perform in the module.

For details, refer to the following guides in the Help Centre:

- Admin Guide Induction for New School
- Admin Guide Setup
- Admin Guide Getting Started with Sentral.

This module gives you additional options to grant permissions. See Staff roles.

### **Existing Sentral customer**

Check the configuration already in place. It may not be out-of-the-box.

For details, refer to the following guides in the Help Centre:

- Admin Guide Induction for New School
- Admin Guide Setup

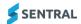

Admin Guide – Getting Started with Sentral.

### **Access**

To access Academic Reporting from the Sentral home screen:

Select the menu icon (\*\*\*) and choose Academic Reporting.

Select Setup and choose Academic Reporting Setup.

# Prepare

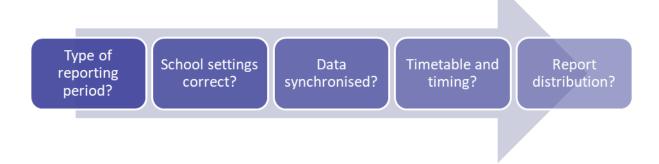

# Reporting periods

# Description

A reporting period is a span of time covered by set parameters to record and store student achievement.

# **Action**

Decide the type of reporting period to create.

- If your school is new to Sentral, create a new reporting period and specify parameters.
- If your school is an existing Sentral customer, you have a choice between creating a new reporting period or rolling over an existing reporting period.
- If your school has obtained an XML file from another school, you also have the option to import a reporting period.

### Reason

Staff members cannot enter student data without a reporting period.

# School settings

### Action

Check the information in school settings.

Select Setup and choose School Details.

#### Reason

This module draws details such as the school's name, address, logo and principal's name from the General Setup section of Sentral.

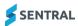

# Data synchronisation

#### Action

Manage data synchronisation. This is updated at 5am daily but you can choose to do a manual override. Select Setup and choose Data Synchronisation.

### Reason

Student information is correct, roll classes and teacher allocations are up to date.

#### Action

Link staff details to their data layer source (EBS4, Eduhub, Edsas, Cases, Enrolments).

Select Setup, select Manage User Accounts, and then choose Edit and add link to source.

### Reason

This makes the details visible in reports.

# Timetable and timing

#### Action

Check with your leadership team for a decision on when to create a reporting period. They will determine an appropriate time based on your school's policy and the requirements for students to receive reports.

### Reason

When you create a reporting period, the module takes a snapshot of the current timetable. The snapshot includes class names, class lists, facilities, and teacher allocation. Although you can edit the data, it is easier to start this process at a time that closely reflects the correct students you wish to report on.

For example, if you create a reporting period too early, several students who change subjects and do not require a report from that subject may get included. If you create a reporting period too late, you may not capture all students who have left the subject and/or school and still require a report.

### Good practice suggestions

Create a reporting period that coincides with the first assessment period. This way student subject changes have been given a grace period and the students included in the period should have some data to report on, regardless of whether they continue with the subject.

Define and communicate to staff when the data entry period will be open and when reports will be printed and sent to parents.

# Reports distribution

#### Action

Work with your leadership team to define how the reports get distributed.

#### Reason

If printing is required, then you'll need to ensure reporting periods are locked down so no changes can be made and allow ample time to print.

### Good practice suggestions

You have the option to email reports and publish to the Portal.

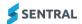

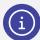

**Note:** There are a couple of settings in other parts of Sentral that affect publishing reports to the portal. The first setting is in the Portal Console under General | Access Controls. The second setting is under Published Reports | Manage Published Reports, where there is a setting called Show reporting period in the portal.

For information on setting up the portal to publish reports, see the section on Access Controls in the Admin Guide – Portal Console, which you'll find in the Help Centre. For information on publishing the reports, see the Academic Reporting User Guide.

# Reporting decisions

### Action

Work with your leadership team to decide:

- school based information to communicate
- subject achievement information to communicate.

### Reason

This affects how you configure the module and has to be done before staff can enter data.

### Good practice suggestion

Use the table below to guide discussions with your leadership team and colleagues.

**Table 1: Information to communicate** 

| School based                                                  | Subject achievement                     |
|---------------------------------------------------------------|-----------------------------------------|
| Participation in school activities                            | Overall achievement                     |
| Attendance (whole/partial and explained/unexplained absences) | Effort achievement                      |
| Principal/Head Teacher/Year Advisor/Mentor comment            | Outcome achievement                     |
| Average of attitudes across subjects                          | Strand achievement                      |
| Curriculum and outcomes                                       | Checklist/Competency list               |
| Generalist comments                                           | Average course/class mark               |
| Overall look and feel                                         | Task/Exam mark                          |
|                                                               | Teacher comment                         |
|                                                               | Class attendance                        |
|                                                               | Course descriptions                     |
|                                                               | Tallies or graphs for mark distribution |

### **Action**

Decide the reporting scale to use – either one of the default scales or create your own.

### Good practice suggestions

Consider any reporting requirements from your state's curriculum authority before selecting scales.

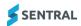

Consider using different scales for different aspects of your reporting. For example, you could use A-E scale for overall achievement and Achieved/Not achieved for student attitudes.

Consider the different requirements for each subject. For example, one subject may not have an overall grade, and another may not require a comment. The reporting requirements for a TAFE/VET course are different to the requirements for a science subject studied at the school, a Life skills course, or a modified course.

# Report layout

### Action

Consider how you want reports to look. Decide the format to collate and present data in reports.

#### Reason

This can help with some of the decisions made during the set-up phase, although you can also complete the layout once data has been collected.

# Report classes

#### Action

Work with your leadership team to determine which subjects and classes require a report.

#### Reason

You need this information before you create a reporting period. There may be some classes in your data layer that do not require a report such as sport, library, ethics/religion.

An interim report is usually associated to Year 7 and year 12 students in term one and is not a detailed High School report but a snapshot.

### Parent interviews

### Action

Work with your leadership team to decide if your school will publish interviews through the Portal or other means, and tie this in with Academic Reports publishing. See Portal Admin Guide

### Reason

Many schools host parent teacher interviews in accordance with the distribution of reports.

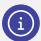

**Note:** There are a couple of settings in other parts of Sentral that affect publishing reports to the portal. The first setting is in the Portal Console under General | Access Controls. The second setting is under Published Reports | Manage Published Reports, where there is a setting called Show reporting period in the portal.

For information on setting up the portal to publish reports, see the section on Access Controls in the Portal Admin Guide, which you'll find in the Help Centre. For information on publishing the reports, see the Academic Reporting User Guide.

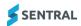

# Understand the setup workflow

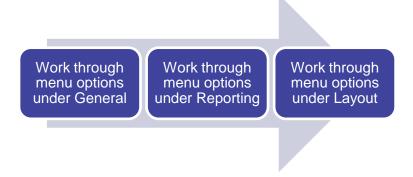

Figure 1: Academic Reports workflow

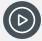

Video: Watch this video on our YouTube channel to get an overview of the setup process.

Academic Reports Setup - Totally new? Start here.

# Configure global settings

# Good practice suggestion

Work through the menu options under Academic Reports | General tab before you create a reporting period.

## Reason

The information that you configure under the General tab affects all reporting periods at your school.

Working through the global settings helps to prevent status errors displaying on the Getting Started screen that displays by default when you do create a reporting period.

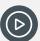

Video: Watch this video to learn about the Global Config settings within Academic Reports setup.

<u>Academic Reports Setup - Global Config</u>

# Review Global Config settings

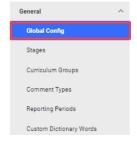

Figure 2: Academic Reports > Setup > Global Config menu option

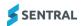

- 1. Do one of the following:
  - a. Select the menu icon (\*\*\*) and choose Academic Reports. Select Setup and choose Academic Reports Setup.
  - b. If Academic Reports Setup is already open, select General and then choose Global Config.
- 2. In Global Sentral Reports Configuration, specify settings to suit your school's requirements.
- 3. Select Save.

### More about Comment Automatic Cleaning

Comment Automatic Cleaning ensures capitalisations at the beginning of new sentences and spaces after punctuation, and not before. It also handles merge field processing within comments - so it will convert {name} to 'John Smith' if enabled.

Automatic gender correction is disabled if comment cleaning is turned off.

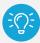

**Tip:** Teachers can also control this function from the Comment Entry screen if they don't want capitalisation or gender changing.

### More about Comment Font size

The Comment Font Size setting defines how the comments are displayed on the screen, making them easier to read during composition. It does not affect how the comments are printed because this is determined by the style specified in the layout.

#### More about Comment Fill Down

If you turn on With Comment Fill Down, it allows teachers to duplicate comments on multiple student reports.

### More about Teacher Names

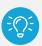

**Tip:** The default setting for teacher names is User Account. This is controlled via Setup [9] | Manage User Account.

This setting determines whether the staff member's name as it appears in Academic Reports will be drawn from the first and last name associated with their user account, or the given names and surname associated with their staff record.

### More about Rank 0 Result as Schema Total

This setting determines how those students who have a result of zero are counted in ranking. When it is set to 'On' these students are counted in the total number of students. When it is 'Off', they are not counted in the total.

### More about Reports Publishing

Turn on Enable Reports Publishing if you want reports to go to the Student/Parent Portal.

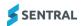

# Review stages and curriculum groups

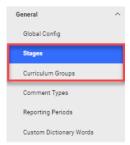

Figure 3: Academic Reports > Setup > Stages and Curriculum Groups menu options

### Overview

Stages group academic years together. Data in the repository is broken down into stages to represent when students should usually be assessed against this information. Stages are then placed into the various curriculum groups.

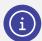

**Note:** Default per state is generally set during implementation, so you probably won't have to modify the information in these sections – unless your school has custom year levels and you want to modify the settings.

# To configure stages and curriculum groups

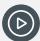

**Video:** Watch this video to learn about working with stages and curriculum groups within Academic Reports setup. <u>Academic Reports Setup – Stages and Curriculum Groups</u>

Follow the steps below if your school has custom year levels and you want to modify the settings.

- 1. Do one of the following:
  - a. Select the menu icon ( ) and choose Academic Reports. Select Setup and choose Academic Reports Setup. Select General and then choose Stages.
  - b. If Academic Reports Setup is already open, select General and then choose Stages.
- 2. Select a stage link to view details.
- 3. Select the academic years applicable for the stage, and then select Save.
- 4. Select Curriculum Groups in the left menu.
- 5. Set all curriculum groups to be used by your school not just the ones you require for the current reporting period.
- 6. Select Save.

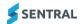

# Review comment types

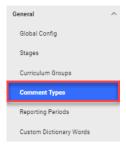

Figure 4: Academic Reports > Setup > Comment Types menu option

#### Overview

This is where you create the types of comments that you want to be available in your reporting system to all reporting periods. There are two types of comment types you can create – Overall and Subject:

- Overall comment types are for non-subject based information. See <u>Comment types</u> in the Glossary section.
- Subject comment types are used within a subject for teachers to write comments. See <u>Comment types</u> in the Glossary section.

### Good practice suggestion

To stop using a specific comment type in just one reporting period, edit the relevant assessment schema and disable the comment type there.

#### Reason

This is a global setting. Comment types that you set up here are available to all reporting periods, and similarly, if you delete a comment type here, it is deleted in all reporting periods.

### To add a custom comment type

You can create as many custom comment types for both Overall and Subject types as you need.

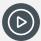

Video: Watch this video to learn about comment types within Academic Reports setup.

Academic Reports Setup - Comment Types

- 1. Do one of the following:
  - a. Select the menu icon (\*\*\*) and choose Academic Reports. Select Setup and choose Academic Reports Setup. Select General and then choose Comment Types.
  - b. If Academic Reports Setup is already open, select General and then choose Comment Types.
- 2. (Optional) Select either Add Overall Comment Type or Add Subject Comment Type.
- 3. Enter details and then select Add.
- 4. (Optional) Select Edit next to the comment type, update details, and select Save.
- 5. (Optional) Select Remove next to the comment type and then select Confirm. The comment type is moved to the Deleted Comment Types section.
- 6. (Optional) Select Restore next to a comment type. The comment type is returned to its original position.

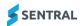

# Review custom dictionary words

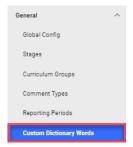

Figure 5: Academic Reports > Setup > Custom Dictionary Words menu option

# Good practice suggestion

Use this function to add specific words (for example, NCCD, PBL) to your school's custom dictionary.

### Reason

To prevent auto-correction or the need to spell check all the time.

### To add custom dictionary words

- 1. Do one of the following:
  - a. Select the menu icon (\*\*\*) and choose Academic Reports. Select Setup and choose Academic Reports Setup. Select General and then choose Custom Dictionary Words.
  - b. If Academic Reports Setup is already open, select General and then choose Custom Dictionary Words.
- 2. Enter a custom word and then select Add.

# Create a reporting period

### Overview

There are three ways to create a reporting period:

- create a new reporting period and specify parameters
- roll over an existing reporting period
- import a reporting period. See

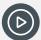

**Video:** Watch these videos on our YouTube channel to learn about creating new reporting periods within Academic Reports setup.

Academic Reports Setup - Create a new reporting period

Academic Reports Setup | How to roll over a report

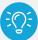

**Tip:** Before you begin, decide the reporting years to include. There is no limit to the number of reporting periods. Consider separate reporting periods if:

- reports produced are significantly different between year groups
- reports have different completion dates
- cohorts are large.

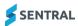

# To create a new reporting period or roll over an existing reporting period

- 1. Select the menu icon ( ) and choose Academic Reports.
- 2. Select Setup and choose Academic Reports Setup.
- 3. Select General and then select Reporting Periods.
- 4. Select Create Reporting Period.
- 5. Under Create New Reporting Period:
  - a. Select the semester and year being reported on.
  - b. Enter a descriptive name for the reporting period.
  - c. Enter a date range. This sets the cut-offs for access to the setup and data entry aspects of the application.
  - d. Select Interim as the report style.
    - This categorises subjects and courses with their respective faculty. It also allows course results to be entered as numerical data.
  - e. Select curriculum groups for the reporting period.
  - f. Select one or more years to which the reporting period applies.
    - If you have set up a Reporting period to apply only to years, but you have accelerated students from another year group, then you need to add that year group in this section.
  - g. Select an option for Filter by Start Date.
    - Turning this on allows only those students enrolled after the start date defined for the Reporting period to be included.
  - h. Select an option for Staff Signoff.
    - Turning this on allows the class teacher, supervisor and/or year advisor to 'sign off' a class as being complete in the Class Status section within data entry.
  - i. Select whether to allow a secondary achievement scale.
    - Turning this on allows separate scales applied to the overall and strand or outcome grades.
- 6. Specify settings in the Student Portal Self Assessment section.
- 7. Specify settings in the Reporting period Comment Defaults section.
  - The character count includes spaces. Use this to standardise report pages and prevent reports spilling over multiple pages. You can adjust the comment length later for individual courses/subjects.
  - The hard limit truncates words when the maximum character length is reached. The Soft Limit
    creates a red warning bar when the comment is too long but does not change the comment.
- 8. Specify the names of school positions in the Reporting Period Naming Defaults section.
- 9. Select an option in the Initial Setup section.
  - Roll over the setup from a previous reporting period
    - Not available the first time you create reports. Consider this option for your next batch of reports if you are happy with the previous setup.
    - Pay attention to the checkboxes you will NOT want to roll over classes from one year to the next, but you may want to roll over classes from Semester 1 to Semester 2 in the same year.
  - Use some common defaults to help get started
    - Recommended for your first setup. If you select this option, the defaults will be configured for your state

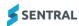

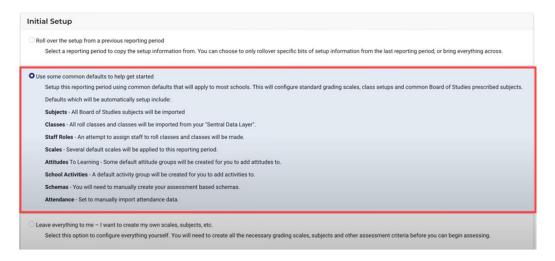

Figure 6: Initial setup - common defaults

- Leave everything to me I want to create my own scales, subjects, etc.
   Start from scratch NOT recommended.
- 10. Select Save.

The newly created reporting period displays the Reporting tab with Getting Started selected by default.

11. (Optional) To view the reporting period in the list of previously created reports, select General in the left menu and then select Reporting Periods.

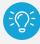

**Tip:** The Reporting menu is only accessible to Reports administrators. If you can't see this menu option, check you have the right level of access and that you are working within an unlocked reporting period.

# To import a reporting period

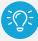

**Tip:** Importing a reporting period is useful when you have a copy of the exact style and format that you want to use from another Sentral school.

- 1. Confirm that the file that you want to use is available. It needs to have been exported from another reporting period via Academic Reports Setup | General | Reporting Periods | Export.
- 2. Select the menu icon ( ) and choose Academic Reports.
- 3. Select Setup and choose Academic Reports Setup.
- 4. Select the reporting period to work in. See Navigate reporting periods
- 5. In Reporting Periods, select Import Reporting Period.
- Under Import Reporting Period, choose a file, and then select Import.
   The file that you import must be exported from another Reporting Period. Post import, you may need to adjust the name and date range of the period.

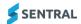

# Navigate reporting periods

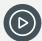

**Video:** Watch these videos on our YouTube channel to learn how to navigate within Academic Reports setup. <u>Academic Reports Setup - Navigating Reporting periods</u> and <u>Academic Reports Setup - Finding the right reporting period...in case you get lost</u>

To view the current reporting period:

- 1. Select the menu icon ( ) and choose Academic Reports.
- 2. Select Setup and choose Academic Reports Setup.
- 3. In the left menu, select Working in, and choose a reporting period.

To view the list of all previous reporting periods, including the current one:

- 1. Select the menu icon ( ) and choose Academic Reports.
- 2. Select Setup and choose Academic Reports Setup.
- 3. Select General and then select Reporting periods.

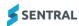

# Work through the Reporting menu

The information that you configure as you work through the Reporting menu provides the information needed to successfully create an assessment schema, which is critical part off setting up a reporting period.

If you can't see the Reporting menu, check that you have the right level of access and that you are working within an unlocked reporting period.

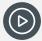

**Video:** Watch this video to learn about the general workflow for Academic Reports Setup Academic Reports Setup - General workflow for those new to Sentral reports

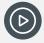

**Video:** Watch this video on our YouTube channel for an overview of the Reporting menu.

<u>Academic Reports Setup - Getting Started menu - you've created a new reporting period...now</u> what?

# **Getting Started**

Use the Getting Started with Sentral Reports screen to view the setup status and check for warning messages such as missing students and attendance data.

# Reporting period

### To view the status of a reporting period

- 1. Do one of the following:
  - a. If the reporting period is already open, select Reporting in the left menu and then choose Getting Started.
  - b. Select the menu icon (\*\*\*) and choose Academic Reports. Select Setup and choose Academic Reports Setup. Select Edit next to the reporting period.
- 2. View the information listed. A red cross means that information is missing or incomplete.

# To edit reporting period settings

- 1. Do one of the following:
  - a. If the reporting period is already open, select Reporting in the left menu and then choose Reporting period.
  - b. Select the menu icon (\*\*\*) and choose Academic Reports. Select Setup and choose Academic Reports Setup. Select Edit next to the reporting period.
- Review the reporting period settings. These settings reflect options selected when the reporting period was created.
- 3. Make changes and then select Save.

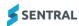

# **Faculties**

### Overview

Use the Faculties screen to create faculties and assign head teachers. Setting up your faculties is key to everything else working.

There are three ways to create faculties:

- from the repository
- from the Sentral data layer
- manually.

Choose the option that suits the way your school is set up.

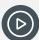

Video: Watch this video on our YouTube channel about adding faculties.

Academic Reports Setup - Adding faculties

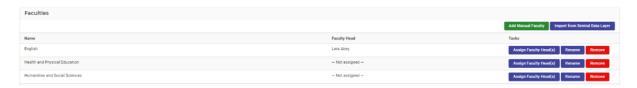

Figure 7: Faculties screen example

## To import faculties from the data layer

Use these steps to create new faculties, remove unused faculties, and update faculties.

- 1. Do one of the following:
  - a. If the reporting period is already open, select Reporting in the left menu and then choose Faculties Setup.
  - b. Select the menu icon (\*\*\*) and choose Academic Reports. Select Setup and choose Academic Reports Setup. Select Edit next to the reporting period. Select Reporting and then choose Faculty Setup.
- 2. Select Import from Sentral Data Layer button to import the faculty listing.
- 3. Review the faculty listing. If you selected the Use Common Defaults option to create the Reporting Period, you may need to tidy the list.
- 4. Select and/or deselect faculties required for your school.
- 5. Select Import.

# To add faculties manually

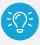

**Tip:** Use this option if your Admin System does not store faculty data.

- 1. Do one of the following:
  - a. If the reporting period is already open, select Reporting in the left menu and then choose Faculties.

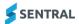

- b. Select the menu icon (\*\*\*) and choose Academic Reports. Select Setup and choose Academic Reports Setup. Select Edit next to the reporting period. Select Reporting and then choose Faculties.
- 2. Select Add Manual Faculty.
- 3. Enter a faculty name and then select Save.

### To add faculties from the repository

- 1. Do one of the following:
  - a. If the reporting period is already open, select Reporting in the left menu and then choose Faculties.
  - b. Select the menu icon (\*\*\*) and choose Academic Reports. Select Setup and choose Academic Reports Setup. Select Edit next to the reporting period. Select Reporting and then choose Faculties.
- 2. Select Faculties from Repository.
  - The list of faculties is based on the defaults found most across high schools displays.
- 3. Select faculties and then select Add Faculties.

### Assign a head teacher to a faculty

- 1. First, add faculties using one of these options:
  - To add faculties from the repository
  - To import faculties from the data layer
  - To add faculties manually
- 2. Select Assign Faculty Head(s) next to a faculty.
- 3. Select one or more staff members to assign.
- 4. Select Save.

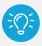

Tip: When you assign staff to be the head of a faculty, they can set up and manage the faculty.

# **Subjects**

### Overview

There are two ways to assign subjects to faculties:

- add subjects from repositories
- add subjects manually.

You can also edit and remove subjects that are to be reported on in this reporting period.

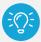

**Tip:** If you selected the 'Use Common Defaults option to create the Reporting Period' all Board of Studies subjects will be imported. Add subjects from the repository before you add manual subjects or edit.

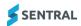

# To add subjects from the repository

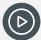

**Video:** Watch this video on our YouTube channel about adding a subject to a faculty.

Academic Reports Setup – Add a subject to a faculty

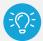

**Tip for Victorian schools**: Add the VCAA Subjects to export your data successfully to CASES21.

- 1. Do one of the following:
  - a. If the reporting period is already open, select Reporting in the left menu and then choose Subjects.
  - b. Select the menu icon (\*\*\*) and choose Academic Reports. Select Setup and choose Academic Reports Setup. Select Edit next to the reporting period. Select Reporting and then choose Subjects. For more, see Navigate reporting periods
     If you selected to 'roll over' a previous reporting period, you'll see existing subjects displayed. Auto-matching is applied to try to match the faculties within your school, so check that they are correct.
- Check that you are drawing curriculum from the correct group.
   The syllabus from many subjects is already pre-loaded for you to select from the Repository. The tabs across the top show the different curriculum groupings you selected when creating the Reporting Period.

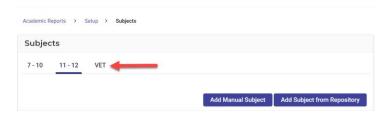

Figure 8: Curriculum groups

- 3. Select Add Subject from Repository.
- 4. Select one or more subject checkboxes.
- 5. Select an appropriate faculty for each subject.
- 6. Select Add. The subjects are added to the list of assigned subjects.
- (Optional) Use the drag handle icon (=) to re-order the subject list.
   This affects the on-screen teacher layout and the order of the final printed report.

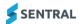

### To add subjects manually

Use these steps when you have a subject that isn't listed in the repository or it's school specific.

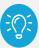

**Tip for Victorian schools**: You can link Custom subjects to a curriculum area using the VCAA link menu aligned to each subject. You can link more than one subject to each Curriculum Area.

Other examples of when to add subjects manually include:

- a. When you want two attitudes at a student level to create Work Habits
- b. When you want to assess subjects via checklists in addition to Progression Points (i.e. duplication of subjects)
- c. When you want to group subjects into a single area (e.g. STEM) for your non-government Victorian school although you still have to do the VCAA subject link.
- 1. Do one of the following:
  - a. If the reporting period is already open, select Reporting in the left menu and then choose Subjects.
  - b. Select the menu icon (\*\*\*) and choose Academic Reports. Select Setup and choose Academic Reports Setup. Select Edit next to the reporting period. Select Reporting and then choose Subjects. For more, see Navigate reporting periods
     If you selected to 'roll over' a previous reporting period, you'll see existing subjects displayed. Auto-matching is applied to try to match the faculties within your school, so check that they are correct.
- 2. Select Add Manual Subject. Additional fields display.
- 3. Under Add Custom Subject, enter details for the subject.
- 4. Select one or more subject checkboxes.
- 5. Select an appropriate faculty for each subject.
- 6. Select Add. The subjects are added to the list of assigned subjects.
- 7. (Optional) Use the drag handle icon ( ) to re-order the subject list.

  This affects the on-screen teacher layout and the order of the final printed report.

### To edit subjects

- 1. Do one of the following:
  - a. If the reporting period is already open, select Reporting in the left menu and then choose Subjects.
  - b. Select the menu icon ( ) and choose Academic Reports. Select Setup and choose Academic Reports Setup. Select Edit next to the reporting period. Select Reporting and then choose Subjects. For more, see Navigate reporting periods
- 2. To edit a subject, select Edit next to the subject.
- 3. Make Changes and select Save.

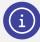

Is assessable as a secondary subject: If you have a course that combines multiple curriculums, for example, STEM (Science, Technology, Engineering and Mathematics), or you want a subject to be available in multiple faculties, this setting allows you to add each subject as a Secondary Subject and report on the outcomes from multiple curriculums in one subject. Set this option to Yes and add the component in the report layout.

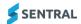

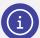

#### Victorian schools:

**VCCA subject link** is the key setting for the CASES21 Export. This is what ensures you're linking the correct Curriculum and Subject (and Strands if applicable) to the required Reporting. You can unlink a Subject here if you don't want to report to the Department.

**Show in Subjects List** setting determines if the subject displays in a Progression Points Component if used in the Design Layout.

# To remove subjects

Do one of the following:

- a. If the reporting period is already open, select Reporting in the left menu and then choose Subjects.
- b. Select the menu icon (\*\*\*) and choose Academic Reports. Select Setup and choose Academic Reports Setup. Select Edit next to the reporting period. Select Reporting and then choose Subjects. For more, see Navigate reporting periods
- 4. Select Remove next to the subject.
- 5. Select OK to confirm.

### To view mode/strand mapping (Victoria)

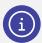

**Note:** The VCCA Strand link is used to create progression point graphs as well as the export data back to CASES21.

- 1. Do one of the following:
  - a. If the reporting period is already open:
    - i. Select Reporting in the left menu and then choose Subjects.
  - b. Select the menu icon (\*\*\*) and choose Academic Reports.
    - ii. Select Setup and choose Academic Reports Setup.
    - iii. Select Edit next to the reporting period.
    - iv. Select Reporting and then choose Subjects.
- 2. Select the Strands link next to a subject.

The strands in the reporting period are linked to an official Victorian Curriculum strand.

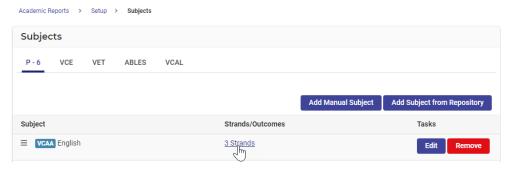

3. View details of the strand mapping.

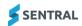

English as an Additional Language, Mathematics, and Health and Physical Education subjects imported from the Sentral repository have their modes/strands mapped already and you shouldn't need to do further edits.

# To add, edit, or remove strands and outcomes

- 1. Do one of the following:
  - a. If the reporting period is already open:
    - i. Select Reporting in the left menu and then choose Subjects.
    - ii. Select Edit next to a subject.
  - b. Select the menu icon ( ) and choose Academic Reports.
    - i. Select @ Setup and choose Academic Reports Setup.
    - ii. Select Edit next to the reporting period.
    - iii. Select Reporting and then choose Subjects.
    - iv. Select Edit next to a subject.

For more, see Navigate reporting periods

- 2. To add a new strand:
  - a. Select Add Strand, enter details, and then select Add. The strand is added to the list.
- 3. To add an outcome to the strand:
  - a. Select Edit next to the Strand.
  - b. Under Outcomes, enter details and then select Add. The Outcome is added to the strand.
- 4. To reorder the strands and outcomes, do one of the following:
  - a. Use the drag handle icon (=).
  - b. Use the arrows in the Order column.
- 5. To edit an existing strand:
  - a. Select Edit next to the Strand, make changes, and then select Save.
- 6. To remove an outcome:
  - a. Select Edit next to the strand.
  - b. Select Edit next to the outcome.
  - c. Select Delete and then select OK to confirm.

### Classes

#### Overview

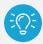

Tip: For printing reports to work, you need to assign all students to an overall schema.

Class information is connected to student information. Importing class information from the Sentral data layer pulls in student information.

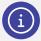

**Note:** Student information is managed separately. The way it is managed depends on your school situation. Your school's student information may be managed in Sentral Enrolments or another system such as ERN or CASES21.

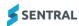

# Good practice suggestion

There are three suggestions for how you work with classes:

- Only do a complete import from the Sentral data layer once at the start.
- Return to this section to pick up any new students or changes in classes. If there are changes to students that occur during the reporting period, add or remove them manually.
- Pin students via the Students menu if they have left the school, or if they have changed classes and you
  want to report on their original subject enrolments. If you need to re-import classes, ensure other classes
  are deselected before proceeding.

Within Academic Reports Setup, select Reporting and then choose Students.

#### Reason

You'll lose any manual changes to the class list if you repeat the import without pinning students.

New students are not automatically added to classes in Reports.

### To import classes

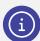

**Note:** If you selected the option to use some common defaults to set up your Reporting Period, this step will already be done.

- 1. Do one of the following:
  - a. If the reporting period is already open, select Reporting in the left menu and then choose Classes.
  - b. Select the menu icon (\*\*\*) and choose Academic Reports.
    - i. Select Setup and choose Academic Reports Setup.
    - ii. Select Edit next to the reporting period.
    - iii. Select Reporting and then choose Classes.

For more, see Navigate reporting periods

- 2. Complete the following checks:
  - Roll Classes are imported.
    - These are the classes that you will assign your Overall Assessment Schemas to.
  - Classes that don't need to be reported are identified so that you can deselect them when importing.
     For example, your school might have some study classes that you don't actually want in reporting.
  - Classes are displayed in year groupings.
- 3. Select Import from Sentral Data Layer.

Imported classes display – grouped into classes and roll classes. At this stage, no schema or teachers are attached to a class.

### To edit or assign staff roles via the Classes screen

Although you can manage staff assignments from this screen, we recommend that you do it via the Staff Roles menu instead. See Staff roles.

Once you've attached schema or teachers to a class, use this screen to view a summary of classes and check for incomplete data.

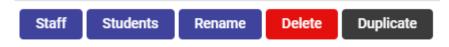

Figure 9: Buttons on the Classes screen

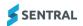

- 1. Do one of the following:
  - a. If the reporting period is already open, select Reporting in the left menu and then choose Classes.
  - b. Select the menu icon (\*\*\*) and choose Academic Reports.
    - i. Select Setup and choose Academic Reports Setup.
    - ii. Select Edit next to the reporting period.
    - iii. Select Reporting and then choose Classes.

For more, see Navigate reporting periods

- 2. (Optional) Select the Staff button to:
  - Make minor edits
  - Assign Teaching, Assisting or Supervising roles
     Colours indicate if teacher (blue) assisting (pale green) and supervisor (green).
  - Re-order the display order using the drag handle icon (=) when you have several teachers associated to one class. This determines the teachers to be print order on the template.
     This button performs the same function as the Staff Roles menu.
- 3. (Optional) Select the Students button to:
  - View a list of all students in that class
  - Create a Lifeskills Cohort. See To add a cohort Lifeskills, Modified or Custom
- 4. (Optional) Use the Rename button to rename imported or internal classes.

This aligns to each class within the Classes menu in Setup Academic Reports. These names only apply within the selected reporting period, so you can apply different names to classes in different periods.

- 5. (Optional) Do one of the following to remove classes that were imported accidentally or are no longer required:
  - a. Select Delete next to a class, and then select Confirm.
  - b. Select checkboxes next to one or more classes, then select Actions and choose Delete. Select Confirm.
- 6. (Optional) Do one of the following to copy a class and assign the same class to different schema:
  - a. Select Duplicate next to a class. Assign the same class to different schema.
  - Select one or more classes, then select Actions and choose Duplicate. Select Confirm. Assign the classes to different schema.

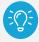

**Tip:** You might find this useful to deal with Support classes that typically contain a mix of students across years or are timetabled as one class for multiple subjects.

# To add a cohort - Lifeskills, Modified or Custom

Use these steps to create a cohort within a class when you want the students within a class to be assessed against different outcomes.

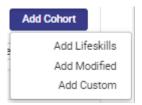

Figure 10: Add Cohort menu option

- 1. Do one of the following:
  - a. If the reporting period is already open, select Reporting in the left menu and then choose Classes.

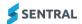

- b. Select the menu icon ( ) and choose Academic Reports.
  - iv. Select Setup and choose Academic Reports Setup.
  - v. Select Edit next to the reporting period.
  - vi. Select Reporting and then choose Classes.

For more, see Navigate reporting periods

- 2. Select the Students button next to the Class in which the students is enrolled.
- 3. Select Add Cohort and choose an option. Select Confirm. The cohort is added to the class and Move to is displayed in the Options column.
- 4. Select a student, select Move to, and choose a cohort from the options displayed.

Once a student is placed in the cohort, the Remove from Lifeskills/Modified/Custom button replaces the Move to button. The classes screen reflects the cohort information.

This feature does not work if it is a different teacher or different class name. It works to assign students to a separate schema with different scales and outcomes due to modified learning. The student should be in one cohort in that class.

### To manually create a class for offline subjects

There are two ways to create a class for offline subjects:

- via Sentral Setup
- directly within Reports.

Use the steps in this topic to manually create an 'offline' class that is not timetabled and therefore hasn't been imported into Reports. Once created you can import the classes into reports exactly like a timetabled class.

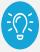

**Tip:** Alternatively, if your offline subject has the same students or similar students to one of your other classes for example, if it's like one of your roll classes, you might prefer to use the Duplicate button to create a copy of that class (that you've already imported) directly within reports without going anywhere else.

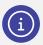

Note: You need to have access to Sentral Setup to perform this task.

- 1. Select Setup and choose Data Synchronisation.
- 2. Select Data Sources and then Manage Classes in the left menu.
- 3. Select Add Class, enter class details, and select Save.

The class is labelled internal.

- 4. Select the students hyperlink to add students.
- 5. In Manage students, find and select students, and then select Save.

The class is created and is available within the Reporting module, which allows you to import from the Sentral data layer. Alternatively, if you have a similar class already in existence you can duplicate and rename it within the Classes menu.

### Students

## Overview

Student information comes into the Academic Reporting module when you import your roll classes from whatever admin system your school uses. See <u>Classes</u>

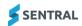

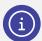

**Note:** Student information is managed separately. The way it is managed depends on your school situation. Your school's student information may be managed in Sentral Enrolments or another system such as ERN or CASES21.

Use the information on the Manage Students screen to:

- view the list of students in the reporting period
- filter the list of students
- import inactive students into the current reporting period
- update the status of selected students
- view class information for selected students
- assign students to classes for reporting
- manually override student names.

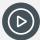

**Video:** Watch this video to learn about assigning students to classes for reporting Academic Reports Setup - Assigning students to classes for reporting

## To change the status of a student

Use these steps to update the status of a student for whom no report is required in the reporting period.

- 1. Do one of the following:
  - a. If the reporting period is already open, select Reporting in the left menu and then choose Students.
  - b. Select the menu icon (\*\*\*) and choose Academic Reports.
    - Select Setup and choose Academic Reports Setup.
    - ii. Select Edit next to the reporting period.
    - iii. Select Reporting and then choose Students.

For more, see Navigate reporting periods

- 2. Do any of the following:
  - a. To deactivate a student in the list, select Enabled next to the student and select the Disable option. Select Confirm.

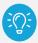

**Tip:** Disabling here only affects Reports – there is no effect on any other module. Disable if you want to 'hide' a student – stop data being recorded against a student for the current reporting period.

b. To re-activate a disabled student, select Disabled next to the student and select the Enable option. Select Confirm.

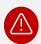

**Warning:** If you enable a previously disabled student this way, you also need to reenable their class assignments.

c. To pin a student, select Enabled next to the student and select the Pin student option.

Pinning here only affects Reports – there is no effect on any other module.

Use this option to keep a student in a class for this reporting period even if they have moved class. It stops an import from the Sentral data layer from moving the student out of the class. If students are

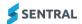

going to be changing classes towards the end of the reporting period or leaving the school, you can keep their records in the existing class(es) by selecting to Pin Student.

- d. To edit a student's preferred name for reports:
  - i. Select the student's name.
  - ii. In Set student's name, under Enter Manually, enter the student's preferred name and select Save.
- e. To exclude from comparative reports, select Enable next to the student and select the Exclude from Comparative reports option.

Your school may be able to generate comparative graphs for subjects that students have participated in. Use this option when the parents of students do not wish for their child to be included in this comparison. The component is called Subject Comparison Chart.

# Staff roles

### Overview

You have two options when you assign staff roles:

- auto assign to assign teachers to their classes as listed in the Sentral data layer. This works if the users exist and are linked to their data layer ID.
- manually assign to assign supervising teachers and year advisors.

You have four role types to choose from:

Teaching

Has edit access and appears on the printed report by default anywhere Teacher is specified.

Assisting

Has edit access and can optionally be added to the printed report using the 'Assisting Teacher' merge field. Teachers assigned this role see classes listed on the My classes screen.

Supervising

Can review the class data and change reviewing status.

Year Advisor (or Stage Coordinator)

Has access to all classes in a year to review data and can enter a comment if required.

# To view classes assigned to a teacher

- 1. Do one of the following:
  - a. If the reporting period is already open, select Reporting in the left menu and then choose Staff Roles.
  - b. Select the menu icon (\*\*\*) and choose Academic Reports.
    - Select Setup and choose Academic Reports Setup.
    - ii. Select Edit next to the reporting period.
    - iii. Select Reporting and then choose Staff Roles.

For more, see Navigate reporting periods

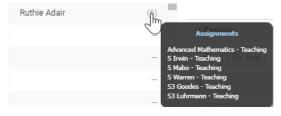

2. Hover over the number of classes listed next to a teacher.

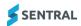

# To assign staff roles

- 1. Do one of the following:
  - a. If the reporting period is already open, select Reporting in the left menu and then choose Staff Roles.
  - b. Select the menu icon (\*\*\*) and choose Academic Reports.
    - i. Select @ Setup and choose Academic Reports Setup.
    - ii. Select Edit next to the reporting period.
    - iii. Select Reporting and then choose Staff Roles.

For more, see Navigate reporting periods

- 2. To auto assign roles to teachers:
  - a. Select Auto Assign Roles
  - b. Select OK.
  - c. View the roles assigned to each user. If you need to make changes, manually assign roles.
- 3. To manually assign staff a role:
  - a. Select a teacher.
  - b. Select a role type for them.
  - c. Select the classes.
  - d. Select Save.

### **Scales**

### Overview

The Scales screen contains the repository of scales used throughout Sentral Reports. If you selected the option to use some common defaults to set up your Reporting Period, you'll have some default scales that you can modify or delete. You can customise the scales available to teachers to award grades for Attitudes to learning.

#### To customise default scales

- 1. Do one of the following:
  - a. If the reporting period is already open, select Reporting in the left menu, and then choose Scales.
  - b. Select the menu icon (\*\*\*) and choose Academic Reports.
    - i. Select @ Setup and choose Academic Reports Setup.
    - ii. Select Edit next to the reporting period.
    - iii. Select Reporting and then choose Scales.

For more, see Navigate reporting periods

- 2. Select Edit next to a scale.
- 3. Update the name of the scale, the short name and grade.

You can use any combination of letters and/or numbers for grades.

Once a scale is created, you can change the labels on the Rating. That is, edit the words, letters and numbers used, but not the number of values it contains.

4. Select Save.

### To add new scales

- 1. Do one of the following:
  - a. If the reporting period is already open, select Reporting in the left menu, and then choose Scales.
  - b. Select the menu icon ( ) and choose Academic Reports.
    - i. Select Setup and choose Academic Reports Setup.
    - ii. Select Edit next to the reporting period.

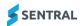

iii. Select Reporting and then choose Scales.

For more, see Navigate reporting periods

- 2. Under Add New Scale, specify the Type, Style, and Grades.
- 3. Select Add scale.

### To import scales from Sentral Setup

- 1. Do one of the following:
  - a. If the reporting period is already open, select Reporting in the left menu, and then choose Scales.
  - b. Select the menu icon ( ) and choose Academic Reports.
    - i. Select @ Setup and choose Academic Reports Setup.
    - ii. Select Edit next to the reporting period.
    - iii. Select Reporting and then choose Scales.

For more, see Navigate reporting periods

2. Under Import Scale on the right, select Import from Sentral setup.

The available scales are listed.

- 3. In Import scale from Sentral setup:
  - a. Select the scale name.
  - b. Select the scale type.
  - c. Select Save.

### **Attitudes**

#### Overview

Attitudes are generally a series of behaviours. The default name of the group is Attitudes to Learning, which you can edit to suit your school's situation. Use the Attitudes to Learning screen to add, copy and edit Groups, Subgroups and Attitudes.

The information that you configure here gets used when you create schemas. You'll get to assign Attitude groups to classes in Overall or Assessment schemas.

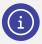

Note: You may have different Attitude groups for different curriculum stages.

### More about groups and subgroups

The hierarchy of Attitude groups is:

- Groups you can create one or more groups, but you're restricted to using one in a subject schema
- Subgroups you can add multiple subgroups to each group. Attitudes to Learning has two default subgroups – Social Development and Commitment to Learning.
- Attitudes you can add many Attitudes to each subgroup
- Attitude tags you can use these to customise printing options.

### To add an attitude group

- 1. Do one of the following:
  - a. If the reporting period is already open, select Reporting in the left menu, and then choose Attitudes.
  - b. Select the menu icon (\*\*\*) and choose Academic Reports.
    - i. Select Setup and choose Academic Reports Setup.
    - ii. Select Edit next to the reporting period.

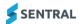

iii. Select Reporting and then choose Attitudes.

For more, see Navigate reporting periods

2. Under Add Group, enter the name of the group, and then select Add.

### To edit, copy or delete an attitude group

- 1. First, add a group. See To add an attitude group
- 2. Do any of the following:
  - To edit an attitude group, select Edit next to the group heading. Change the name of the group and select Save.
  - b. To copy an attitude group, select Copy next to the group heading. Enter the name of the group and select Save.
  - c. To copy additional attitude groups after the first one, select Import from reporting period. In Copy Attitudes, select the attitudes to import, and then select Copy.
  - d. To remove an attitude group or subgroup, select Delete next to the group heading. Select Confirm.
     Deletion is only possible if the Attitudes group has not been assigned to a schema.
     Deletion also removes any subgroups.

### To add a subgroup and attitudes

- 1. First, add a group. See To add an attitude group
- 2. Under the group heading, enter a name for the subgroup, and then select Add. Enter details and select Save.
- 3. Select the link in the Attitudes column. Under Attitudes, enter an Attitude name and select Add.

# To edit or delete a subgroup and attitudes

- 1. Do one of the following:
  - a. If the reporting period is already open, select Reporting in the left menu, and then choose Attitudes.
  - b. Select the menu icon (\*\*\*) and choose Academic Reports.
    - i. Select Setup and choose Academic Reports Setup.
    - ii. Select Edit next to the reporting period.
    - iii. Select Reporting and then choose Attitudes.

For more, see Navigate reporting periods

- 2. Select the link next to the subgroup in the Attitudes column.
- 3. Do any of the following:
  - a. To edit the subgroup, make changes in the Attitude subgroup section, and select Save.
  - b. To delete the subgroup, select Delete in the Attitudes section, and select Confirm.
  - c. To edit an attitude for the subgroup, select Edit next to the attitude in the Tasks column. Make changes and select Save.
  - d. To delete the attitude, select Remove, and select Confirm.
  - e. To re-order the list, use the drag handle icon (=).

### **Attributes**

#### Overview

Use the Attributes screen to create one or more Attribute groups. Use it to record additional information or other requirements that are not covered by other areas of reports.

The information that you configure here gets used when you create schemas. You'll get to assign Attribute groups to classes in Overall schemas and Assessment Schemas.

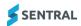

### To add an attribute group and attributes

- 1. Do one of the following:
  - a. If the reporting period is already open, select Reporting in the left menu, and then choose Attributes.
  - b. Select the menu icon (\*\*\*) and choose Academic Reports.
    - i. Select @ Setup and choose Academic Reports Setup.
    - ii. Select Edit next to the reporting period.
    - iii. Select Reporting and then choose Attributes.

For more, see Navigate reporting periods

- 2. Under Attributes Group, enter the name of the group, and select Add Group.
- 3. Select the link next to the group in the Attributes column.
- 4. Under Attributes for [group name], enter a name for the attribute, and select Add Attribute. The attribute is added to the list.

You can use values such as Attributes Yes/No, Satisfactory/Unsatisfactory, High/Medium/Low, or any other set of values.

- 5. Do any of the following:
  - a. To create an option for the attribute, select the link in the Options column. Enter a name for the option and select Add Attribute Option.
  - b. To copy the attribute, select Copy next to the attribute, enter a new name and select Copy.
  - c. To rename it, select Rename next to the attribute, enter the new name and select Rename.
  - d. To remove an attribute, select the delete icon next to the attribute. Select Confirm.

### Overall schemas

#### Overview

Use overall schemas to set up the general information being reported on outside of a teaching subject. You can have different overall schemas for different groups within your school.

This is different to faculty schemas, which define what is reported on for each teaching subject.

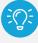

**Tip:** You can only apply a roll class to an overall schema. Decide whether you want one schema for all years or different schemas because settings vary across years or stages.

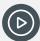

**Video:** Watch this video to learn Overall Schemas. <u>Academic Reports Setup - Overall Schema</u> for High School

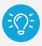

Tip: For printing reports to work, you need to assign all students need to an overall schema.

### To create an overall schema

1. Do one of the following:

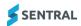

- a. If the reporting period is already open, select Reporting in the left menu, and then choose Overall Schemas.
- b. Select the menu icon ( ) and choose Academic Reports.
  - i. Select Setup and choose Academic Reports Setup.
  - ii. Select Edit next to the reporting period.
  - iii. Select Reporting and then choose Overall Schemas.

For more, see Navigate reporting periods

- 2. Select Create a New Schema.
- 3. Enter a name that refers to the Years/Stage/Classes that will use the schema.
- 4. Review the default selections and specify settings.

The settings displayed reflect the options selected as you worked your way through the Reporting submenus. If you need to adjust the default selections, use the relevant menu option.

- Curriculum Group: select the board-supplied courses/subjects list used
- Attitudes: select the group and the scale.
- 5. Specify settings in the Comments section.
  - a. Select what (if any) overall comment to use.
  - b. Choose whether to set a character length other than the default.
  - c. Choose which comment options to use. For example, Principal, Year Advisor or Mentor comment. These are not teacher comments written in subject pages.
- 6. Select Save.
- 7. Assign classes to the overall schema.
  - a. Select @ Setup and choose Academic Reports Setup.
  - b. Select Assessment Schemas and select Assign Classes next to the schema.
  - c. Select the classes and then select Save.
- 8. Click on the Assign Classes at the main screen.

You can only assign roll classes to overall schema. You'll need to assign all students to an overall schema for printing.

### **Attendance**

### Overview

There are three options for adding Attendance data:to your reporting setup.

- Importing from the Attendance module
- Importing from an external system
- Roll call teachers manually entering data.

### To import attendance data from Sentral

- 1. Do one of the following:
  - a. If the reporting period is already open, select Reporting in the left menu, and then choose Attendance.
  - b. Select the menu icon ( ) and choose Academic Reports.
    - Select Setup and choose Academic Reports Setup.
    - ii. Select Edit next to the reporting period.
    - iii. Select Reporting and then choose Attendance.

For more, see Navigate reporting periods

- 2. Select 'Attendance' for the import type.
- 3. Select the date range.

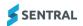

You can vary this for each year group. The dates are not the same as the initial date range that defined access for data entry.

- 4. Choose options to include in the attendance data import.
- 5. Select Save & Import.

# To import from an external system or enable manual entry

- 1. Do one of the following:
  - a. If the reporting period is already open, select Reporting in the left menu, and then choose Attendance.
  - b. Select the menu icon (\*\*\*) and choose Academic Reports.
    - i. Select @ Setup and choose Academic Reports Setup.
    - ii. Select Edit next to the reporting period.
    - iii. Select Reporting and then choose Attendance.

For more, see Navigate reporting periods

- 2. Select 'Manual' for the import type.
- 3. Do one of the following:
  - a. Choose a file to upload. Refer to the sample import CSV file to confirm that your external file is correctly formatted.
  - b. Do not choose a file if your leadership team has decided teachers should enter data on the main Academic Reports page for each student.
- 4. Select the date range.

You can vary this for each year group. The dates are not the same as the initial date range that defined access for data entry.

- 5. Choose options to include in the attendance data import.
- 6. Select Save & Import.

After importing, a date and time stamp displays so that you know when the last import was performed. This is where you check before printing final reports to make sure data is up-to-date, and it gives you the option update data if necessary.

# Student data clean-up

# Overview

Use this feature to remove specific parameters from reports when data has been entered incorrectly. Use this option instead of clearing all data and making the reports blank.

### To clean up student data

- 1. Do one of the following:
  - a. If the reporting period is already open, select Reporting in the left menu, and then choose Student Data Cleanup.
  - b. Select the menu icon ( and choose Academic Reports.
    - Select Setup and choose Academic Reports Setup.
    - ii. Select Edit next to the reporting period.
    - iii. Select Reporting and then choose Student Data Cleanup.

For more, see Navigate reporting periods

- 2. Select the type of data to be cleared.
- 3. Select additional options to refine the cleanup.
- 4. Select cleanup.
- 5. Select Confirm to proceed.

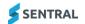

## Faculty schemas workflow

#### Overview

A schema is a plan or a framework that contains all the general information required to build a student's final report.

There are two ways to create schemas:

- Using the Create Interim Schema tool to bulk create similar schemas
- Creating individual schemas within each faculty.

### Good practice suggestion

Use the Create Interim Schema tool to generate schemas with settings that are common to all.

#### Reason

You or a supervising teacher can then edit the schemas to set the specific requirements for a subject.

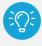

Tip: This is the fastest way to set up multiple schemas for your school.

#### To access schemas

- 1. Do one of the following:
  - a. If the reporting period is already open, select Faculty Schemas in the left menu.
  - b. Select the menu icon ( ) and choose Academic Reports.
    - i. Select Setup and choose Academic Reports Setup.
    - ii. Select Edit next to the reporting period.
    - iii. Select Faculty Schemas.

For more, see Navigate reporting periods

2. Select Overview in the left menu.

The Faculties Setup screen displays the list of completed subject schemas.

3. Select View next to a faculty to view related course schemas.

#### To create an interim schema

- 1. Do one of the following:
  - a. If the reporting period is already open, select Faculty Schemas in the left menu.
  - b. Select the menu icon (\*\*\*) and choose Academic Reports.
    - i. Select Setup and choose Academic Reports Setup.
    - Select Edit next to the reporting period.
    - iii. Select Faculty Schemas.

For more, see Navigate reporting periods

- 2. Do one of the following:
  - a. In Faculties Setup, select Create Interim Schema.
  - b. In the left menu, select Create Interim Schema.

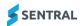

- 3. Specify whether to generate per subject/faculty schemas.
  - a. Select the subjects.
  - b. Select Continue.
- 4. In Generate Schemas for:
  - a. Check the summary of what you have selected so far.
  - b. Do one of the following:
    - i. To go back and change something, select Previous.
    - ii. To proceed without changes, select Generate.

The Overview screen displays a summary of the faculties, created schemas, and available subjects.

## Layouts

#### Overview

Use the information in this section to configure the Reports layout for your school.

Layouts refers to the way you want the data to look in reports. If your school is new to Sentral, work with layouts to set up before the first Academic report. If your school is already using Sentral, work with layouts when a new template is required.

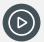

Video: Watch this video on our YouTube channel to learn more about Layouts.

Academic Reports Setup | Layouts – Understanding layout styes
Academic Reports Setup | Layouts – Create a template

## **Templates**

#### Overview

Templates work independently of the data entry. They are made of several components (building blocks) that have specific jobs within the template to display data. You can edit templates right up until the day of final printing without having to worry about any data loss.

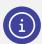

Note: Data entry can begin even before a template has been created.

#### Sub templates

Sub templates allow you to create a subsection of a layout to reuse in other layouts.

Consider using sub templates to:

- include different front-page text for different year groups while keeping the same overall single layout
- create different front pages for different year levels
- add an explanatory page for a specific subset of students such as ESL.

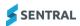

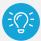

**Tip:** Sub templates are a great way to keep a consistent layout using the same overall layout for all students but varying certain parts of the content based on certain student groupings.

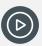

Video: Watch this video on our YouTube channel to about sub templates.

Academic Reports Setup | Layouts...working with sub templates

#### Components

#### **Feature availability**

|                         | Sentral Classic (ST) | Sentral Cloud (ST) | Sentral Enterprise (MT)                                                                                 |
|-------------------------|----------------------|--------------------|----------------------------------------------------------------------------------------------------|
| Academic reports module |                      |                    | •                                                                                                    |
|                         |                      |                    | Additional components<br>available<br>Awards List; Sub Template<br>(Large); Subject Comparison<br>Chart |

Components are used to present data in your report.

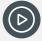

*Video:* Watch these videos on our YouTube channel to learn about layouts and components.

<u>Academic Reports Setup | Layouts...Understanding and editing components and Academic Reports Setup - Layouts...adding a component</u>

#### About the Design tab

The Design tab is where you create, edit and allocate components that apply to the student rather than a Subject. Typically, you'll find these at the beginning of a report and they'll include information such as the students' name, class list, attendance, scale descriptions and Principal comment.

#### About the Subject Layouts tab

The Subject Layouts tab is like the Design tab. It allows you to create, edit and allocate how to present the components for subject data.

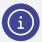

**Note:** You don't have to have a different template for each subject. You can have as many templates as you need and nominate the subjects that will use each template.

#### To create a report layout using a template

Consider using a template if this is your first time creating a layout.

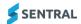

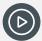

Video: Watch this video on our YouTube channel to learn more about Layouts.

Academic Reports Setup | Layouts - Create a template

- 1. Do one of the following:
  - a. If the reporting period is already open, select Layouts in the left menu.
  - b. Select the menu icon ( and choose Academic Reports.
    - Select Setup and choose Academic Reports Setup.
    - ii. Select Edit next to the reporting period.
    - iii. Select Layouts.

For more, see Navigate reporting periods

- 2. Select Report Templates from the left menu.
- 3. Under New Report Layout, enter a template name.
- 4. Do one of the following:
  - a. Select Use a Template
    - Select a template style from the list.
    - ii. Check the preview to get an indication of how the report components display for the selected

Consider using a template if this is your first time creating a layout.

- b. Select Copy Existing
  - Select an existing layout to copy from the lists. Use this option if your school has already done a Report and you want to continue using the same layout for a new reporting period. You can modify the template.
- c. Select Blank Layout.
- d. Select New Sub Template.
- Select Import Template
  - Choose a template file (from another school).
- 5. Select Create Layout.
- 6. If you selected to create a Blank Layout, you'll need to add components.
  - a. In Reports Templates, select Design next to the template.
  - b. In the Design tab, select Add Components.
  - c. In Add Component, select Add next to a component
  - d. In Component Details, specify settings and select Save.
- 7. Edit the template details. See To edit an existing template

#### To edit an existing template

There are four options next to each template: Details, Styles, Design and Subject layouts.

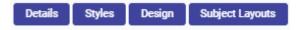

#### **Edit Details tab**

- 1. Do one of the following:
  - a. If the reporting period is already open, select Layouts in the left menu.

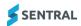

- b. Select the menu icon ( ) and choose Academic Reports.
  - i. Select Setup and choose Academic Reports Setup.
  - ii. Select Edit next to the reporting period.
  - iii. Select Layouts.

For more, see Navigate reporting periods

- 2. Select Report Templates in the left menu.
- 3. Select Details next to the template.
- 4. Update details. Some of the options on this tab apply to the entire template.
  - a. To use a custom border, select Custom and then select Save. An additional section displays for you to specify border settings.
  - b. To use a watermark, first upload an image to the Image bank.
  - c. To export the template, select Export, and save the generated XML file.
- 5. Select Save.

#### **Edit Styles tab**

Use the Styles tab to review the available font styles and create your own.

- 1. Do one of the following:
  - a. If the reporting period is already open, select Layouts in the left menu.
  - b. Select the menu icon ( ) and choose Academic Reports.
    - i. Select Setup and choose Academic Reports Setup.
    - ii. Select Edit next to the reporting period.
    - iii. Select Layouts.

For more, see Navigate reporting periods

- 2. Select Report Templates in the left menu.
- 3. Select Styles next to the template.
- 4. Do any of the following:
  - a. Select Copy next to a style to copy the style, make a change, and then save it under another name.
  - b. Select Delete next to a copied style to remove it.
  - c. Select Edit next to a style to edit the style and save it.
  - d. Select Revert next to a style to send a previously edited style back to the default settings.
  - e. Select Add a Style to create a new style. Enter details and select Save.
- 5. Select Save.

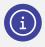

Note: See Creating a new style in Report Layouts in the appendix section.

#### **Edit Design tab**

Use the Design tab to add and edit components that apply to the student rather than a subject.

- 1. Do one of the following:
  - a. If the reporting period is already open, select Layouts in the left menu.
  - b. Select the menu icon (\*\*\*) and choose Academic Reports.
    - i. Select Setup and choose Academic Reports Setup.
    - ii. Select Edit next to the reporting period.

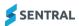

iii. Select Layouts.

For more, see Navigate reporting periods

- 2. Select Report Templates in the left menu.
- 3. Select Design next to the template.
- 4. Do any of the following:
  - a. To add a component, select Add Component.
    - i. In Add Component, select Preview next to a component to check its appearance, and then select Add.
    - ii. In Component Details, specify settings, and select Save.
  - b. To Edit an existing component, hover over the component and select an edit tool.

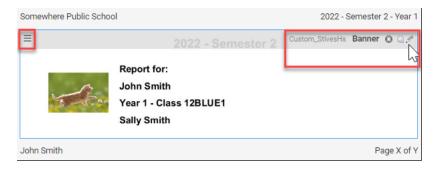

Figure 11: Report template component

c. To re-order the components, use the  $\equiv$  drag handle icon at the top left of each component.

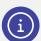

**Note:** Each component has a unique collection of settings that can be changed to alter the look and data included in the component.

See General component in the appendix section.

#### **Edit Subject Layouts tab**

Use the Subject Layouts tab to create, edit and allocate how you want the components for subject data to display. Each component has a unique collection of settings that you can change to alter the look and data included in the component.

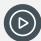

**Video:** Watch this video on our YouTube channel to learn about subject layouts in report templates

Academic Reports Setup | Layouts...working with subject layouts in report templates

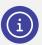

**Note:** Make sure you have the component called Subjects in the Design tab before you set up your subject based templates.

- 1. Do one of the following:
  - a. If the reporting period is already open, select Layouts in the left menu.
  - b. Select the menu icon (\*\*\*) and choose Academic Reports.

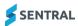

- i. Select 🔯 Setup and choose Academic Reports Setup.
- ii. Select Edit next to the reporting period.
- iii. Select Layouts.

For more, see Navigate reporting periods

- 2. Select Report Templates in the left menu.
- 3. Select Subject Layouts next to the template. Templates for [subject] are listed.

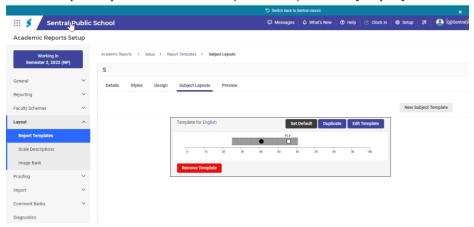

Figure 12: Subject component example

#### To add a new subject template for the first time

- 1. In Subject Layouts, Select New Subject Template.
- 2. In Subject Template Layout, select a default template layout to use for the subject template.
- 3. Select Save.

Each subject gets automatically allocated to the default template you selected.

If you want to make changes, select Edit, make changes, and then select Save.

For examples, see

Subject components – examples

#### To duplicate (and edit) a subject template

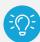

**Tip:** Consider using the generic template then edit a copy of it. For example, use the same template for English and Maths but then include an additional comment section in the Maths template.

- 1. In Subject Layouts, select Duplicate. The duplicated subject template displays under the original one. It doesn't have a subject allocated.
- 2. Select the No Subjects link.
- 3. In Subject Assignments, select subjects that you want to use this template instead of the default.
- 4. In the duplicated subject template select Edit Template.

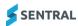

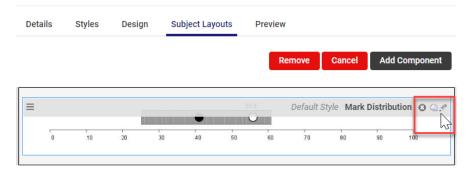

Figure 13: Subject template example - edit tools visible

- 5. Hover over the duplicated subject template to display the edit tools.
- 6. Select Edit, make changes, and then select Save.
- 7. Select Add Component to add components to the subject template.
- 8. Use the  $\equiv$  drag handle icon at the top left of each component to change the display order.

## **Image Bank**

#### To upload an image to the Image Bank

Use these steps to upload images for the Images component of a Report Template.

- 1. Do one of the following:
  - a. If the reporting period is already open, select Layouts in the left menu.
  - o. Select the menu icon ( ) and choose Academic Reports.
    - i. Select Setup and choose Academic Reports Setup.
    - ii. Select Edit next to the reporting period.
    - iii. Select Layouts.

For more, see Navigate reporting periods

- 2. Select Image Bank in the left menu.
- 3. Choose a file to upload.
- 4. Choose wither to restrict the image to the reporting period.

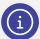

**Note:** You don't need to upload the school logo because it is already stored in your school's Sentral database.

# Proofing

#### Overview

Proofing allows you to do a quick visual check of various data.

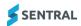

## To perform assessment proofing

- 1. Do one of the following:
  - a. If the reporting period is already open, select Proofing and then Assessment in the left menu.
  - b. Select the menu icon ( ) and choose Academic Reports.
    - i. Select Setup and choose Academic Reports Setup.
    - ii. Select Edit next to the reporting period.
    - iii. Select Proofing and then select Assessment.

For more, see Navigate reporting periods

- 2. View a summary of your Assessment Schema, Subject Codes, Subject Names, Strand Code, Strand Name, Outcome Codes, Outcome Descriptions and Checklist Item.
- 3. (Optional) Select Export TSV.

#### To check course outlines

- 1. Do one of the following:
  - a. If the reporting period is already open, select Proofing in the left menu and then select Outlines.
  - b. Select the menu icon ( ) and choose Academic Reports.
    - i. Select 

      Setup and choose Academic Reports Setup.
    - ii. Select Edit next to the reporting period.
    - iii. Select Proofing in the left menu, and then select Outlines.

For more, see Navigate reporting periods

- 2. Check any course outlines that you entered within the Assessment Schema configuration.
- 3. (Optional) Select Export CSV.

## **Comment Banks**

#### Overview

Comments can be imported or added to the comment bank.

#### To view comment banks

- 1. Do one of the following:
  - a. If the reporting period is already open, select Comment Banks in the left menu and then select Manage Comment Banks.
  - b. Select the menu icon (\*\*\*) and choose Academic Reports.
    - Select Setup and choose Academic Reports Setup.
    - ii. Select Edit next to the reporting period.
    - iii. Select Comment Banks in the left menu and then select Manage Comment Banks.

For more, see Navigate reporting periods

2. View the list of custom created comment banks – along with the number of Starters and Comments in each bank.

#### To work with comment banks

- 1. Do one of the following:
  - a. If the reporting period is already open, select Comment Banks in the left menu and then select Manage Comment Banks.

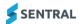

- b. Select the menu icon ( ) and choose Academic Reports.
  - Select Setup and choose Academic Reports Setup.
  - ii. Select Edit next to the reporting period.
  - iii. Select Comment Banks in the left menu and then select Manage Comment Banks.

For more, see Navigate reporting periods

- 2. Select Add New Comment Bank.
- 3. In Create New Comment Bank, enter a name for the comment bank, and then select Save.
- 4. Select Manage next to a comment bank.
- 5. Do any of the following:
  - a. Select Edit Name, enter a new name, and then select Save.
  - b. Select Export Comments to export comments as a CSV file.
  - c. Select Import, choose a file, and then select Save.Once you've imported the comments, select Edit to make changes.
  - d. Select Add New Comment, enter details for the comment, and then select Save.
  - e. Select Delete next to a comment to remove it.

#### To import comments to Comment Bank

- 1. Do one of the following:
  - a. If the reporting period is already open, select Comment Banks in the left menu and then select Import Comments.
  - b. Select the menu icon (\*\*\*) and choose Academic Reports.
    - i. Select Setup and choose Academic Reports Setup.
    - ii. Select Edit next to the reporting period.
    - iii. Select Comment Banks in the left menu and then select Import Comments.

For more, see Navigate reporting periods

Select the comment bank to import.

Academic Reports Setup

Working In Semester 2, 2022

General 
Reporting 
Layout 
Proofing 
Import Comment Banks 
Manage Comment Banks 

Manage Comment Banks

Manage Comment Banks

Sentral ONE x22, 7.1.\$1.(bulld, 2,022, 2.1.51.(bulld, 2,022, 2.1.51.(bulld, 2,022, 2

Figure 14: Example comment bank link

3. Select Save.

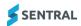

## **Diagnostics**

#### Overview

Use the information in Diagnostics to view the repository of curriculum data. The read only information in the repository is based on.

- 1. Do one of the following:
  - a. If the reporting period is already open, select Diagnostics in the left menu.
  - b. Select the menu icon ( ) and choose Academic Reports.
    - i. Select @ Setup and choose Academic Reports Setup.
    - ii. Select Edit next to the reporting period.
    - iii. Select Diagnostics in the left menu.

For more, see Navigate reporting periods

2. Select options in the left menu to view curriculum data on subjects, comments and indicators.

# Glossary

### Comment types

There are two types of comment types you can create - Overall and Subject:

- Overall comment types are for non-subject based information.
  - These comments cover the student their school attendance, overall attitudes or behaviour. By default, there are three types available: General, Supervisor and Year Advisor. You can add more if this is not enough. For example, you could choose to add Principal. Teachers can use each type once for each student.
- Subject comment types are used within a subject for teachers to write comments.
  - By default, there is one type available, but you can add more if this is not enough.
  - Teachers can use each type once per subject, which means you don't need to create a separate type for every subject. You must have at least one of these types, but you can add more. For example, you may choose to have one comment for strengths and another for areas of concern. It is helpful to define only the types needed; it will be simpler when setting up assessment schema.

# **Appendices**

## Creating a new style in Report Layouts

If you're new to Sentral and you want to customise a style for your report templates, check out some of the tips below.

1. In the Style tab, select Add a Style.

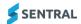

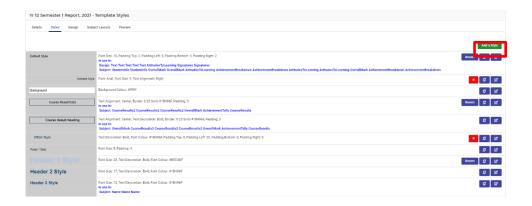

2. Specify text settings, including borders and padding for your style.

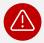

**Warning:** The dialog box closes automatically if you go to another tab in your browser or click another application while building the style. Save your work to avoid having to start again or create the template style from start to finish without any interruptions.

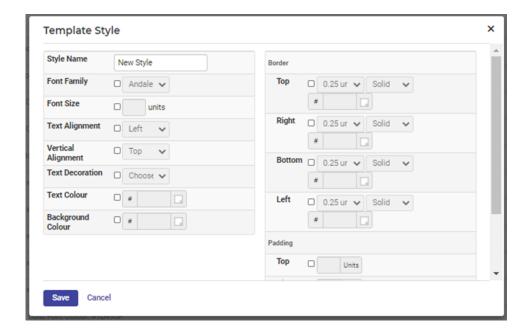

- 3. Enter a style name for example Awards Heading, Suspension Data, Perfect Attendance.
- Select checkboxes for settings that you want to use and then select parameters from the options displayed.
- Specify Border settings.

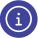

Padding is the white space between the text and the border for the component

6. Select Save.

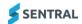

### General component

Use the Design tab to check how the components will appear in the final reports. Use the Preview option to view a sample only.

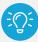

**Tips:** For the best results, enter data against one student and print a report to check the template. You only see generic sample via the preview and it won't work unless faculties are set up.

There's a placeholder for subjects. You still need to go to Subject Layouts to create specific subject layouts.

The Design page is really about the entire look and feel and, the result. Editing here is about defining the details and styling of that component.

### Subject components – examples

#### Banner component

In the Details section, decide the position of the component in relation to others.

- Student photos size how big the image is on the front page of report
- Display Student photo show/hide the photo
- Hide Blank Student photos whether to remove blank space for student with no photo so all elements of the banner are justified.
- No Student photo what image to show in place of a photo.
- Additional text any extra information to add to the banner. For example, school motto.
- Include School Logo whether to include the school logo
- Logo Position and Size whether the image appears on the report and the display size.
- Show information what else to display on the front page.
- Teacher Names on New line place teacher name below report information.

#### **Styling**

Default styling that you can alter to include different background, school name, etc.

#### Attitudes to Learning

The Details section is where you decide the position of the component in relation to others.

- Heading the name to be used for Attitudes to Learning.
- Show Attitudes Headings whether to display the group name of attitudes.
- Scale Display whether to show all the marks with a check mark or display just achieved marks.
- Mark Display what to list the marks as.
- Column sizing specifies how the column width is set for the mark display column(s). Dynamic varies each column based on the text; the fixed options make each column the same width.
- NA Marks controls what should happen with marks of N/A. Do Not Show removes these items from the Report, while other options specify how the N/A grade should be displayed.
- Include Attitude Scale include a brief overview of the attitude scale.
- Split Attitudes Across Two Columns enabling this setting controls how the attitude groups display.
   When there is more than one, the two groups display next to each other. When there is only one, the attitudes are split into two columns of equal size. When disabled, the attitudes display underneath each other.

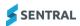

- Place Attitude Group Headings with Scale Headings shows the attitude group headings in place of the Area Heading Text
- Show Description shows the description of the attitude group in place of the Area Heading Text
- Area Heading Text area heading label displays if both Place Attitude Group Headings with Scale Headings and Show Description are set to No.
- Rotate Headings whether to rotate the scales headings.
- Pad Columns whether to include spacing between columns.
- Add space between groups whether to add space (padding) between subgroups
- Tick Type whether to use an image or text-based ticks.

#### Subject component in Design

A subject placeholder gets added to the Design page of the report. The subject's component is a container that displays the subject layouts for all subjects that the student is assigned to. Once you place a subject component into a report, use the Subject Layouts tab to determine the look and feel of the individual subjects.

In the Details section, specify the position of the component.

- Per Page and Multiple Page Subjects when set to Yes, each subject gets its own page. This also
  allows for subjects with multiple pages (using the page break component) to display properly. With the
  run-on option, each new subject appears directly under the previous subject but allows for multiple page
  splitting of subjects.
- Default Assignments when set to Yes, this component displays all the subjects that are not specifically assigned to a subject component.
- Assigned Subjects if this component is not set to default assignments, the subjects listed here are included in this component.
- Print when Data Present whether to only print subjects where data of the nominated types is present. Subjects without this data are filtered from the layout.

## Subject components

Before you set up your subject-based templates, make sure you have the Subjects component in the Design tab.

Select Subject Layouts. If you're new to Sentral, you won't see templates or subjects assigned. Edit the template to view default components, edit and add components. At this stage, you can't view what you've built. You need to assign the subjects to preview.

#### Examples – Achievement tally component

In the Details section, decide the position of the component in relation to others.

- Column Sizing specifies column width
- Heading text the name of this component to appear on the report
- Mark Display how to list the marks
- Show N/A Yes/No controls what should happen with marks of N/A.
- Tally Display how to display tallies
- Tally on how to limit the group of students/marks included in the tally.
- Grade Type how to calculate the grade type.
- Styling default styling that you can edit.

#### Achievement breakdown component

In the Details section, decide the position of the component in relation to others.

- Split Across Pages whether to allow the component to split across multiple pages.
- Scale Display whether to display all the marks with a check mark next to the achieved mark, or just display the mark achieved.
- Rotate Headings rotate the scale headings.

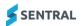

- Heading Height set the height of the scales heading.
- Mark Display what to list the marks as name, shortname or grade.
- Column Sizing specifies how the column width is set for the mark display column(s). Dynamic varies each column based on the text; the fixed options make each column the same width.
- NA Marks controls what should happen with marks of N/A. Do Not Show removes these items from the Report, while other options specify how the N/A grade displays.
- Assessment without Marks specifies whether to show or hide items without marks.
- Show Marks what marks to display as a maximum. Subjects that don't have a given mark type don't display so this setting only affects the most verbose subjects.
- Show Strands as Headings Show strands without marks. Useful for splitting outcomes.
- Show Substrands Show the substrands for any outcomes displayed. Useful to include in printed reports.
- Show Outcome Codes Show the outcome codes for any outcomes displayed
- Include Scale whether to include a brief overview of the scale.
- Scale Type determines what text is used when generating the scale overview.
- Show Strand Effort whether to show a separate column for strand-based effort grades.
- Show Headings whether to show a header row above the achieved grade (only works when Scale Display is set to Achieved Mark).
- Show Subject in Table whether to show the subject name in the breakdown table instead of 'Areas of Learning'.
- Heading defines the table heading when Show Subject in Table is set to No.
- Achievement Heading defines the table heading of the mark column when only displaying the achieved mark.
- Include Course Outline in Heading whether to include the course outline in the heading section below the specified heading.
- Comment Type include the specified comment below the specified heading.
- Tick Type whether to use image or text-based ticks.
- Show Secondary Assessable whether to show the main subject assessment or its secondary assessment.

## Components descriptions

Components are the building blocks of your report template They can be general or subject based components.

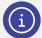

**Note:** The style of the component is usually selected when a reports template is created, but enhancements have been made within certain components that go beyond Modern, Basic, and enhanced.

| Component                | Description                                                                                                    | Genera/Subject | Area                               |
|--------------------------|----------------------------------------------------------------------------------------------------|----------------|------------------------------------|
| Achievement<br>Breakdown | Shows the individual results for a student in this subject. The results shown will depend on the schema reporting on. For example, a schema that has a gradebook will show the gradebook results while a schema that has a checklist will show the checklist results. | Subject        | Grades Descriptions Subject Detail |
| Achievement Distribution | Shows the distribution of a grade with the student's grade                                                                                                    | Subject        | Grades<br>Marks                    |

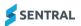

|                                 | and the class average overlayed on top.                                                                                                    |         |                       |
|---------------------------------|----------------------------------------------------------------------------------------------------|---------|-----------------------|
| Achievement<br>Graph            | Displays an achievement graph in Manhattan format.                                                                                                    | Subject | Grades                |
| Achievement<br>Tally            | Tallies the overall achievement mark for all students in the class cohort or over the entire schema. Displayable as a straight tally or a percentage.                                                                                | Subject | Grades<br>Effort      |
| Assessment<br>Fuel Gauge        | Displays a student assessment with a fuel gauge diagram.                                                                                                    | Subject |                       |
| Assessment<br>Overview          | Describes the scales used in the student's report. The overview can be used to describe the achievement, effort or attitude scales. The descriptions for the overview are set in the Scale Descriptions section of the layout setup. | General | Description<br>Scales |
| Assessment<br>Scale<br>Overview | Describes the scales used in the student's report. The overview can be used to describe the achievement, effort or attitude scales. The descriptions for the overview are set in the Scale Descriptions section of the layout setup. | General | Description<br>Scales |
| Attendance                      | Shows a breakdown of absences for a student. Depending on the reporting period setup absences can be broken down into whole day and partial absences, as well as explained and unexplained tallies                                   | General | Attendance            |
| Attendance<br>Overview          | Takes a student's absences<br>and displays either Satisfactory<br>or Unsatisfactory depending on<br>whether their total absences<br>are above or below a specified<br>cut-off.                                                       | General | Attendance            |
| Attendance<br>Statement         | Displays a predefined statement depending on the number of absences recorded for a student.                                                                                                    | General | Attendance            |
| Attitude<br>Average             | Displays the overall average attitude mark for a student based individual subject averages                                                                                                    | General | Attitude              |
| Attitude<br>Average             | Displays the average attitude mark for a student based on the scale you assign to your attitudes to learning                                                                                                    | Subject | Attitude              |

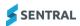

| Attitudes<br>Subject Table                           | Shows a student's attitudes to learning in a tabular format grouped by subject name.                                                                                | General         | Attitude                                                     |
|------------------------------------------------------|----------------------------------------------------------------------------------------------------|-----------------|--------------------------------------------------------------|
| Attitudes to<br>Learning                             | Shows a student's attitudes to learning in a tabular format.                                                                                                    | General         | Attitude                                                     |
| Attitudes to<br>Learning                             | Shows a student's attitudes to learning for the current subject. This is only relevant when using Faculty based reporting.                                          | Subject         | Attitude                                                     |
| Attitudes To<br>Learning<br>Graph                    | Displays an attitude to learning graph in Manhattan format.                                                                                                    | General/Subject | Attitude                                                     |
| Attitudes To<br>Learning<br>Progression<br>(AusVELS) | Displays an attitude to learning group in a graphical format required for AusVELS reporting.                                                                        | General/Subject | Attitude                                                     |
| Attribute<br>Checklist                               | Displays a tick for any attributes where the student has a mark.                                                                                                    | General         | Attributes                                                   |
| Attribute<br>Table                                   | Lists all the subject attributes for a subject a student is studying. All schemas must share a common attribute group to display correctly.                         | General         | Attributes Subject Details                                   |
| Attributes                                           | Displays up to two attributes as defined in the schema setup. If an attribute has not been set, it is left blank.                                                   | General/Subject | Attributes                                                   |
| Banner                                               | Lists the details of the report including the school's name as well as student, class and teacher information. The school logo can also be added to this component. | General/Subject | School Details Staff Details Students Details Images Styling |
| Class<br>Attendance                                  | Allows you to display different aspects of a student's class attendance including out of uniform. This data is imported from WebPXP in the attendance setup         | Subject         | Attendance                                                   |
| Class<br>Attendance<br>Percentage                    | Shows a student's overall attendance for a class as a percentage                                                                                                    | Subject         | Attendance                                                   |
| Comment                                              | Displays a student's subject comment.                                                                                                    | Subject         | Comments                                                     |
| Component<br>Block                                   | Allows you to nest template components inside it for creating a more custom layout. (Advanced users only)                                                           | General/Subject | Styling                                                      |
| Continuum<br>Data                                    | Shows markers for the student's current cluster when syncing data from continuums                                                                                   | Subject         | Continuums                                                   |

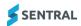

| Continuum<br>Detail                        | Gives a breakdown of a student's progress in the continuum                                                                                 | General         | Continuums            |
|--------------------------------------------|----------------------------------------------------------------------------------------------------|-----------------|-----------------------|
| Continuum<br>Overview                      | Shows an analysis graph of a student's current progress in each continuum                                                                  | General         | Continuums            |
| Course<br>Description                      | The course description is set when creating the schema and is displayed by this component.                                                 | Subject         | Subject Details       |
| Course Result<br>List                      | Provides a list of course results in either a list or table style view                                                                     | Subject         | Marks                 |
| Course<br>Results                          | Displays up to four course results as defined in the schema setup. If a given subject does not have that course result, it is left blank.  | Subject         | Marks                 |
| Course<br>Results<br>(Deprecated)          | Displays up to three course results as defined in the schema setup. If a given subject does not have that course result, it is left blank. | Subject         | Marks                 |
| Course<br>Results<br>Overview              | Displays the name and description of class results.                                                                                        | General         | Marks<br>Descriptions |
| Effort<br>Breakdown                        | Shows the per-strand effort results for a student in this subject.                                                                         | Subject         | Effort                |
| Grade Point<br>Average                     | Averages the overall achievement grades for all selected subjects based off the weighting of the achieved grades.                          | General         | Grades                |
| Head of<br>House                           | Displays a head of house name as a text block on the report.                                                                               | General         | Staff Details         |
| Horizontal<br>Line                         | Draws a line across the page.                                                                                                    | General/Subject | Styling               |
| Image                                      | Inserts an image from the Reports Image Bank into the report.                                                                              | General/Subject | Image<br>Styling      |
| International Baccalaureate Scale Overview | Shows the different values in the International Baccalaureate Scale and how they translate to numerical grades.                            | General         | Description<br>Scales |
| Mark<br>Distribution                       | Shows the distribution of a mark with the student's mark and the course average overlayed on top.                                          | Subject         | Mark                  |
| Overall Grade<br>and Effort                | Displays one or more overall marks for a subject. This can be set to the achievement or effort mark.                                       | Subject         | Grades<br>Effort      |

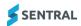

| Overall Grade<br>and Effort<br>Table         | Displays one or more overall marks for a subject. This can be set to the achievement or effort mark.                                  | Subject         | Grade<br>Effort                |
|----------------------------------------------|----------------------------------------------------------------------------------------------------|-----------------|--------------------------------|
| Overall<br>Grade, Effort<br>and<br>Comments  | Displays the overall marks and comments in one component to achieve a more compact subject display.                                   | Subject         | Grades<br>Comments             |
| Overall Mark<br>Overview                     | Shows an overall mark for all subjects in a compact table.                                                                            | General         | Grades<br>Effort               |
| Page Break                                   | Makes the report run onto a new page after the previous component.                                                                    | General/Subject | Styling                        |
| Progression<br>Example<br>(AusVELS or<br>VC) | Displays a sample progression graphic with an explanation of its features.                                                            | General         | Description Progression Points |
| Progression<br>Explanation<br>(AusVELS)      | Displays an explanation of the grades and graphics used in the Progression Points component.                                          | General         | Description Progression Points |
| Progression<br>Point<br>Breakdown            | Displays the learning areas that the student is studying as well as the rating and progression point progress for that learning area  | Subject         | Description Progression Points |
| Progression Po                               | int Graph (AusVELS)                                                                                                    | Subject         | Description Progression Points |
| Progression<br>Point Rating                  | Displays the calculated overall rating for a subject marked using the AusVELS progression point                                       | Subject         | Description Progression Points |
| Progression<br>Points                        | Displays the learning areas that the student is studying as well as the rating and progression point progress for that learning area. | General         | Description Progression Points |
| School<br>Activities                         | Shows a student's school activities in a tabular format.                                                                              | General         | Activities                     |
| School<br>Activity<br>Points                 | Displays student activities and point values in a tabular format                                                                      | General         | Activities<br>Student Details  |
| School Logo                                  | Inserts the School Logo image as defined in Sentral Management.                                                                       | General/Subject | Image<br>Styling               |
| School Name                                  | Displays the school's name as configured in the global Sentral settings area.                                                         | General         | School Details                 |
| Self-<br>Assessment                          | Displays a student's self-<br>assessment comment entered<br>through the portal.                                                       | General         | Comments                       |
| Signatures                                   | Provides a space for the Teacher, Assistant Principal or                                                                              | General/Subject | Staff Details                  |
|                                              |                                                                                                    |                 |                                |

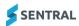

|                                      | Principal to place their signature.                                                                                                    |                 |                               |
|--------------------------------------|----------------------------------------------------------------------------------------------------|-----------------|-------------------------------|
| Staff<br>Signature<br>Image          | Displays an uploaded staff signature image.                                                                                                    | General         | Staff Details<br>Images       |
| Student<br>Comment                   | Displays a student's overall comment. This comment can be defined as any other comment types set for this reporting period.                                                                                                    | General         | Comments                      |
| Student<br>Comment 2<br>Columns      | Displays a student's overall comments. This component is useful to show 2 overall comments side by side                                                                                                    | General         | Comments                      |
| Student<br>Information               | Displays relevant details about<br>the student. This component<br>can display the student's<br>name, class, reporting year,<br>school year, attendance or<br>teacher.                                                                                                    | General         | Student Details Staff Details |
| Student<br>Photo                     | Inserts a student's photo into the report.                                                                                                    | General/Subject | Images<br>Styling             |
| Sub Template                         | Places the content of another template into this report.                                                                                                    | General         | Styling                       |
| Sub Template<br>(large)              | Places the content of another template into this report without keeping the contents together on a page. Use this variant when the sub template content is expected to stretch over a page                                                                                 | General         | Styling                       |
| Subject<br>Comparison<br>chart (NEW) | Shows a comparative line chart for all subjects that the student is studying. The chart tallies the number of students achieving each grade within the subject.                                                                                                    | General         | Subject Details               |
| Subject<br>Information               | Gives a space to place some free form information on a subject outside the normal flow of the subjects. This information will only be shown for students that are studying that subject.                                                                                   | General         | Subject Details               |
| Subject<br>Layout<br>(Legacy)        | Displays the subject results in a variety of predefined ways. Check the different styles associated with this component to see the ways that this component can show its data.  Don't use this without good reason. Instead, use the individual subject layout components. | Subject         | DO NOT use                    |

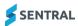

|                         | This Layout also only supports a single student comment.                                                                                                    |                 |                                                                          |
|-------------------------|----------------------------------------------------------------------------------------------------|-----------------|--------------------------------------------------------------------------|
| Subject List            | Lists all the subjects that the student is studying. It can also optionally display the number of units that the subject is allocated.                                                                                                    | General         | Subject Details Staff Details Grades Marks Comments                      |
| Subject Name            | Displays the name of the current subject.                                                                                                    | Subject         | Subject Details                                                          |
| Subject Table           | Allows you create a tabular display of subject based data.                                                                                                    | General/Subject | Subject Details Staff Details Grades Marks Comments Attributes Attitudes |
| Subjects                | A container that displays the subject layouts for all subjects that the student is assigned to. Once a subject component is placed into a report the subject layouts tab is used to determine the look and feel of the individual subjects | General         | Subject Details                                                          |
| Text                    | Places freeform text into the report. By using the component styling, this text can either be regular text or report headings.                                                                                                    | General/Subject | School Details Staff Details Student Details Attendance Images           |
| Text - 2 or 3<br>Column | Places freeform text into the report. By using the component styling, this text can either be regular text or report headings.                                                                                                    | General/Subject | School Details Staff Details Student Details Attendance Image            |
| Vertical Line           | Draws a line down the page.                                                                                                    | General         | Styling                                                                  |
| Welfare<br>Incidents    | Shows a table of incidents for a student within a set date range                                                                                                    | General         | Wellbeing                                                                |
| Welfare Level           | Shows a student's level from<br>Sentral Welfare as of a specific<br>date and time.                                                                                                    | General         | Wellbeing                                                                |
| Welfare<br>Summary      | Shows satisfactory/unsatisfactory status of a student depending on criteria chosen.                                                                                                    | General         | Wellbeing                                                                |

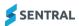

## Sample of Caulfield Style

| Assessment Criteria                                                                                                    | Achievement Level |
|----------------------------------------------------------------------------------------------------|-------------------|
| A: Knowing and understanding                                                                                                    |                   |
| How well the student has selected and applied mathematics to solve problems in both familiar and unfamiliar situations in a variety of contexts.                                                                 | 6                 |
| B: Investigating patterns                                                                                                    |                   |
| How well the student has used problem-solving techniques to investigate complex patterns and prove general rules.                                                                                                | 7                 |
| C: Communicating                                                                                                    |                   |
| How well the student has used appropriate mathematical language and different forms of representation to communicate mathematical ideas, reasoning and findings.                                                 | 6                 |
| D: Applying mathematics in real life contexts                                                                                                    |                   |
| How well the student has transferred theoretical mathematical knowledge into real-world situations and applied appropriate problem-solving strategies, drawn valid conclusions and reflected upon their results. | 4                 |

| Learning Behaviours          | Rarely | Sometimes | Often | Consistently |
|------------------------------|--------|-----------|-------|--------------|
| Ownership of learning        |        |           |       | ✓            |
| Collaboration for learning   |        |           | ✓     |              |
| Organisational skills        |        |           | ✓     |              |
| Completion of learning tasks |        |           | ✓     |              |

Figure 15: Sample of Caulfied Style in Breakdown component

## Setup checklist

This table gives you a road map in concise, easy to read steps of how to get your Academic Reports module up and running in no time.

#### Academic reports setup checklist

| Module            | Checklist                                                                                                    | Review frequency              |
|-------------------|----------------------------------------------------------------------------------------------------|-------------------------------|
| School Settings   | <ul><li>Are you using Admissions module?</li><li>School Details</li><li>Set student &amp; staff generation code</li></ul>                                                                                                    | Once                          |
| Reporting Periods | <ul><li>Have you set up your Reporting periods?</li><li>Will you be rolling over a previous reporting period?</li><li>What year groups are you reporting on?</li></ul>                                                                                      | Two times per year on average |
| General Config    | <ul> <li>Have you configured the general settings for all your reporting?</li> </ul>                                                                                                    | Once                          |
| Curriculum Groups | Have you set the curriculum groups?                                                                                                    | Once                          |
| Comments Types    | <ul> <li>Have you defied general and subject specific comment<br/>types?</li> </ul>                                                                                                    | Once                          |
| Faculties         | <ul><li>Have you imported from Data Layer source?</li><li>Have you added faculties form the repository?</li><li>Have you assigned faculty heads?</li></ul>                                                                                                  | Once                          |
| Subjects          | <ul> <li>Have you added subjects from the repository?</li> <li>Do you need to create a manual subject?</li> <li>Have you ordered the subjects for display on the reports?</li> <li>Have you edited the subjects for – GPA, secondary assessable?</li> </ul> | Once                          |
| Classes           | <ul> <li>Have you Imported from roll classes and classes Data Layer Source?</li> <li>Do you need to add a life skills cohort?</li> <li>On completion of Schemas have you reviewed this page to check all classes have schemas assigned?</li> </ul>          | Ongoing                       |
| Staff Roles       | <ul> <li>Have you assigned assisting, teaching supervisor and year<br/>staff?</li> </ul>                                                                                                    | Ongoing                       |
| Scales            | Have you set up achievement, effort and attitudes scales?                                                                                                    | Ongoing                       |

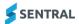

| Attitudes             | <ul> <li>Have you defined the attitudes to learning for general and<br/>subject?</li> </ul>                    | Once                 |
|-----------------------|----------------------------------------------------------------------------------------------------|----------------------|
| Attributes            | Do you require setting up attributes?                                                                          | Once                 |
| Attendance            | <ul><li>Will school sync rom Sentral or manual attendance?</li><li>What absences will be shown?</li></ul>      | Twice                |
| Student Data Clean-up | <ul> <li>Only use this once report have been reviewed to clean up<br/>areas in reports</li> </ul>              | Proceed with caution |
| Overview              | Check all faculties, schema and subjects are assigned                                                          | Often                |
| Schemas               | <ul><li>Have you completed the summary of the schema?</li><li>Have you assigned classes?</li></ul>             | Once but review      |
| Report Templates      | <ul> <li>Will you create a template from scratch, use a template or copy?</li> </ul>                           | Once but review      |
|                       | Have you reviewed the details of this template?                                                                |                      |
|                       | Have you looked at the styles or will you use default styles?                                                  |                      |
|                       | <ul> <li>In the Design section, have you reviewed, added or modified<br/>the general components?</li> </ul>    |                      |
|                       | Have you run a preview of the template?                                                                        |                      |
| Scale Descriptions    | Have you defined the descriptors for your scales?                                                              | Once                 |
| Image Bank            | <ul> <li>Do you need to upload additional images apart from the<br/>School Logo?</li> </ul>                    | Once                 |
| Proofing              | <ul><li>Have you reviewed your schema assessments?</li><li>Have you reviewed your schema outlines?</li></ul>   | Ongoing              |
| Comment Banks         | <ul><li>Have you imported any comment banks?</li><li>Do you need to add any comment banks for staff?</li></ul> | Once                 |
|                       |                                                                                                    |                      |

## **Awards Importer**

#### Feature availability

|                         | Sentral Classic (ST) | Sentral Cloud (ST) | Sentral Enterprise (MT) |
|-------------------------|----------------------|--------------------|-------------------------|
| Academic reports module |                      |                    |                         |

#### Overview

Use this function to import an awards file and then display the data when printing a report template for your students.

#### To import an CSV file

- 1. Do one of the following:
  - a. If the reporting period is already open, select Reporting in the left menu, and then choose Awards Importer.
  - b. Select the menu icon ( ) and choose Academic Reports.
    - i. Select @ Setup and choose Academic Reports Setup.
    - ii. Select Edit next to the reporting period.
    - iii. Select Reporting and then choose Awards Importer.

For more, see Navigate reporting periods

- 2. Choose a file locate the file you exported from the Wellbeing module.
- 3. Select whether to deactivate existing student award records for the reporting period.
- 4. Select Import.

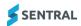

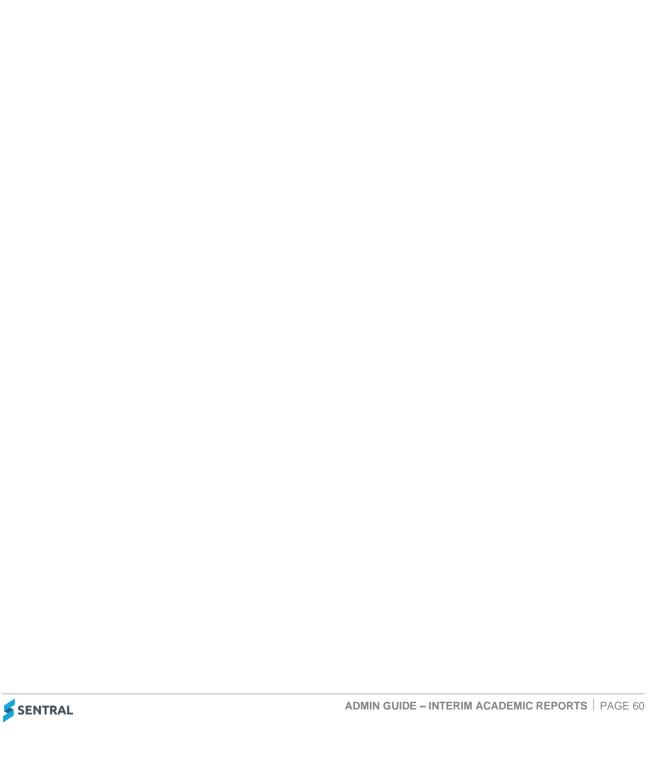

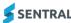